**Manuel utilisateur V1.6**

# **IGA T-9**

IGA voyage

#### **Copyright © 2015 IGA Service Formation. Tous droits réservés.**

Le contenu de ce manuel est fourni à titre informatif uniquement. Toute modification de ce contenu peut se faire sans avertissement préalable et ne représente aucun engagement de la part d'IGA. Les noms de personnes, de sociétés ou de produits utilisés dans la présente documentation sont uniquement utilisés à des fins de démonstration et ne se réfèrent en aucun cas volontairement à un organisme réel.

Aucune partie du présent document ne peut être reproduite, transmise ou transcrite sous quelque forme que ce soit ou par quelque moyen que ce soit, électronique ou mécanique, notamment par photocopie ou enregistrement, sans l'autorisation écrite d'IGA.

#### Convention de lecture

Ce document doit présenter des aides concernant la navigation et l'organisation. Pour ce faire veillez à utiliser les signets si le document est au format 'PDF' (cliquer sur signets à gauche du document) ou l'explorateur de document s'il est dans un format Word (cliquer sur 'affichage/explorateur de document' ou 'Volet de navigation'). Cela permet aux utilisateurs de se déplacer facilement dans le document et de leur éviter d'avoir à le lire dans sa totalité pour trouver ce qu'ils recherchent.

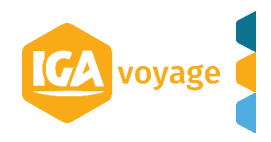

# Sommaire

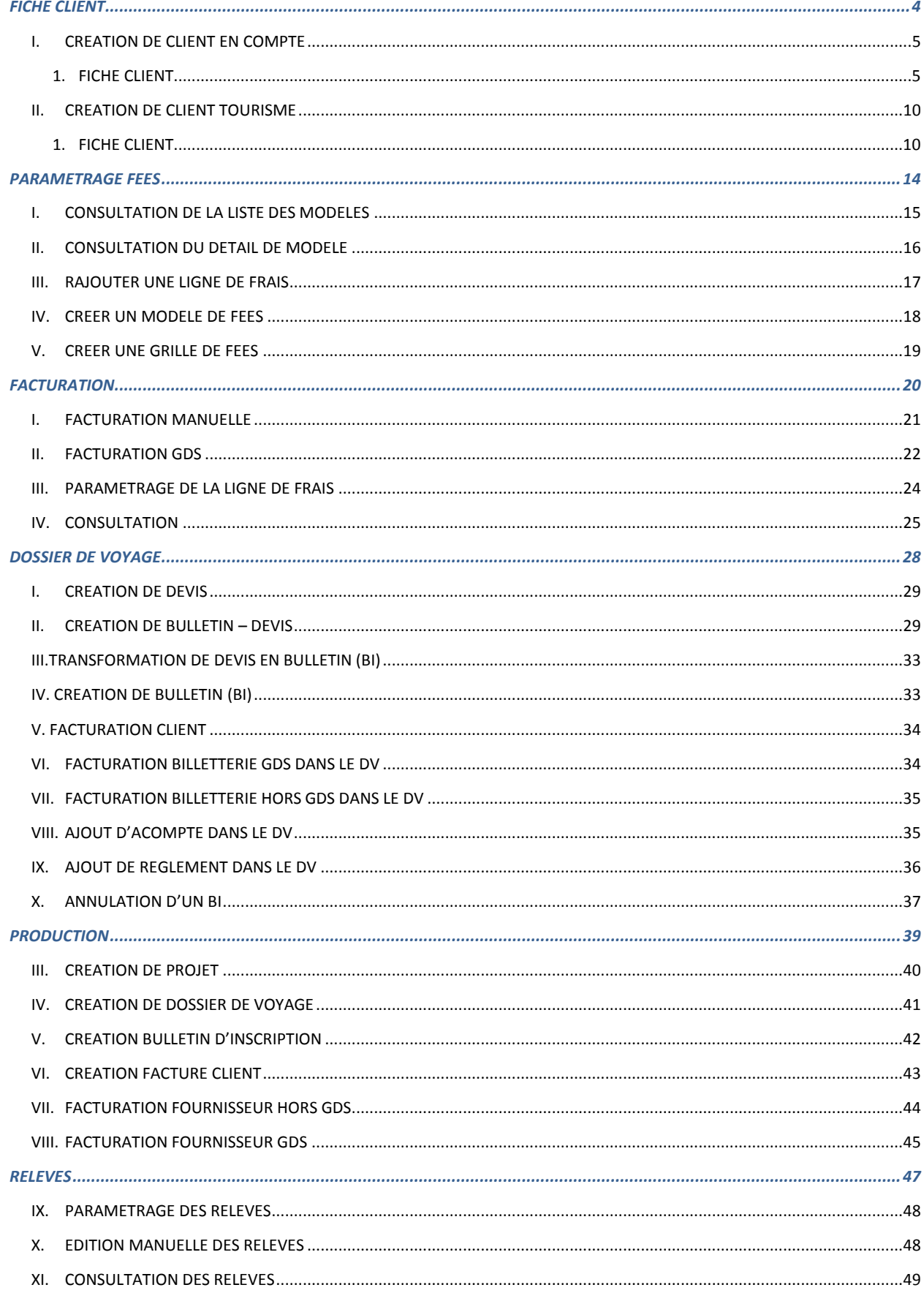

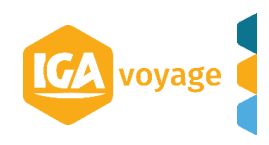

<span id="page-3-0"></span>*FICHE CLIENT*

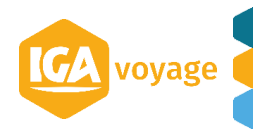

#### <span id="page-4-0"></span>**----------------------------------------------------------------------------------------- I. CREATION DE CLIENT EN COMPTE**

#### **-----------------------------------------------------------------------------------------** Client  $\rightarrow$  Créer client

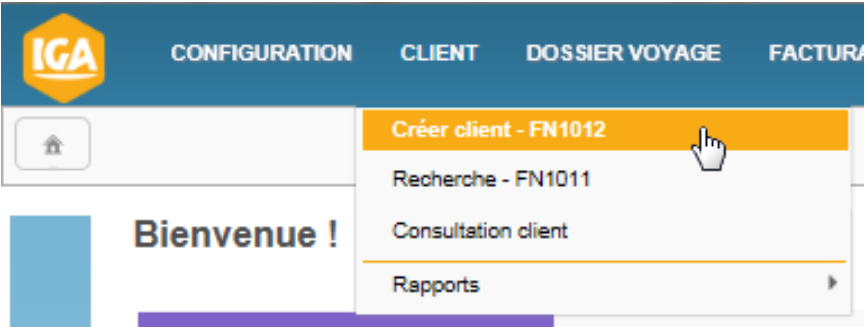

#### <span id="page-4-1"></span>**1. FICHE CLIENT -------------------------------------------------------------------------------------------------**

**-------------------------------------------------------------------------------------------------**

#### **1.1 Panel DONNEES GENERALES**

Renseigner les champs puis cliquer sur le bouton **E** Enregistrer

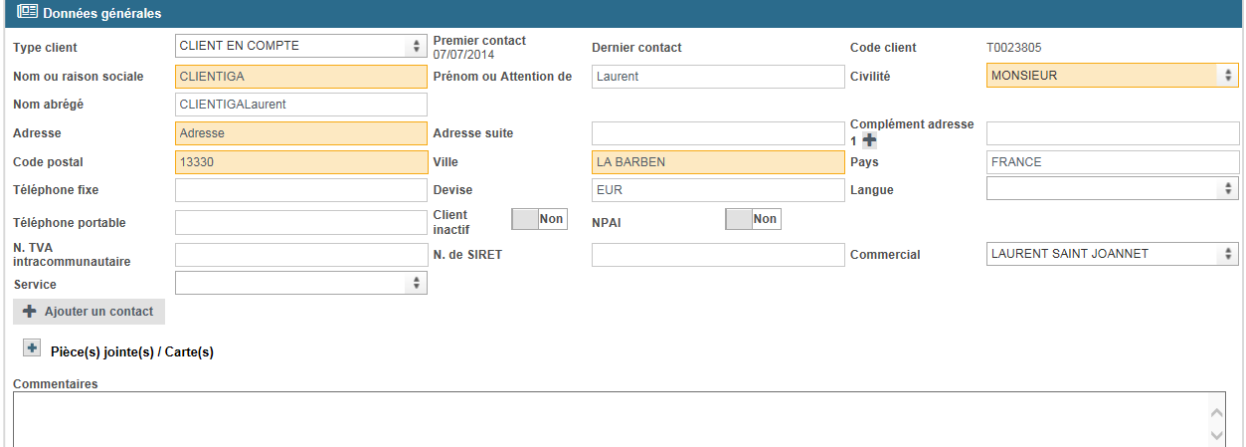

\* Les champs obligatoires.

#### **1.2. Panel FACTURATION**

Remplir les champs suivants :

#### **Options principales**

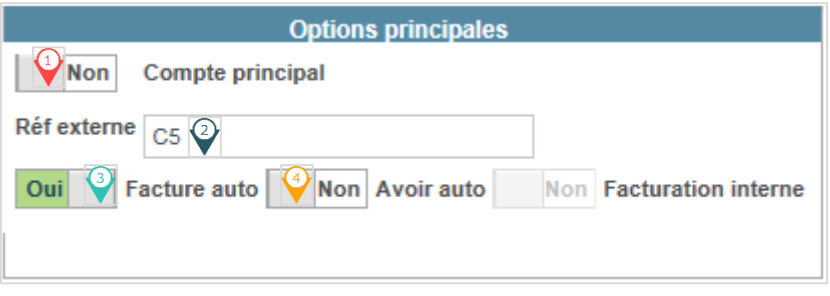

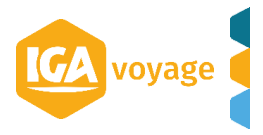

#### $\overline{\mathbb{Q}}$  NC

*Le champ « Réf externe » du client est obligatoire.* Cela sert pour identifier le client en facturation automatique via les messages GDS (ex RM client)

- <sup>3</sup> Cliquer sur **OUI** pour activer la facturation automatique pour le client.
- Cliquer sur **OUI** si on veut facturer sans tenir compte de la RM client.

#### **Fees**

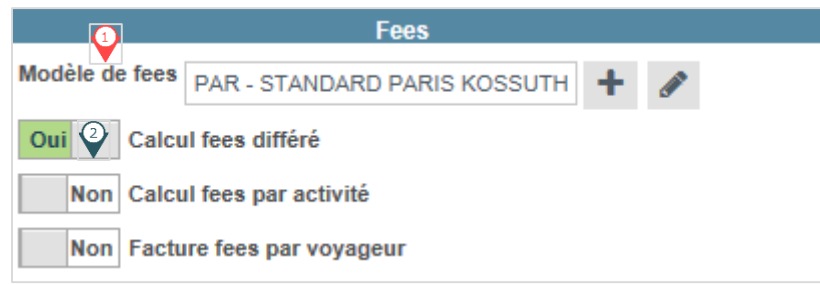

 *Ce champ est obligatoire.* Modèle de frais appliqué est celui renseigné lors de la création de la fiche client (cf. Renseigner la « Fiche Client »).

- $\bullet$  Cliquer sur  $\overline{a}$  pour créer un nouveau modèle de frais pour ce client.
- Cliquer sur pour modifier le modèle de frais existant.

Permet de générer une facture de fees à la fin de période.

#### **Limite de crédit**

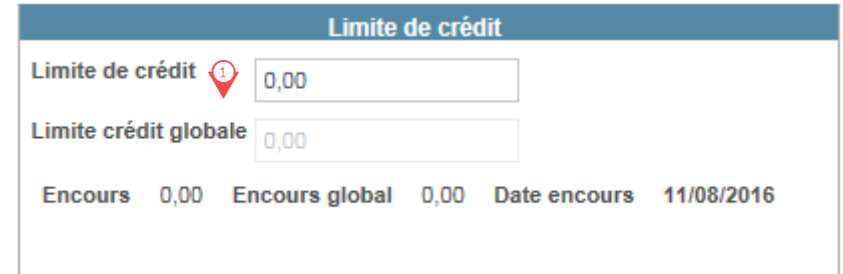

 $\bigoplus$  Indiquer le montant d'encours autorisé

#### **Statistiques**

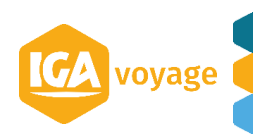

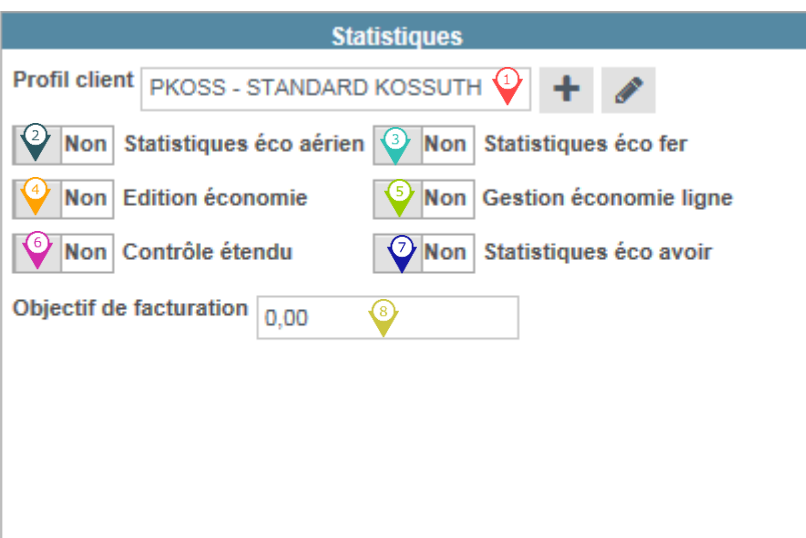

- **2** Zone non obligatoire. Profil correspond au zones statistiques à renseigner.
- Cliquer sur OUI pour rendre obligatoire le cahier d'économie aérien
- Cliquer sur OUI rendre obligatoire le cahier d'économie fer.
- Cliquer sur OUI pour éditer sur la facture le cahier d'économie
- Cliquer sur OUI pour appliquer le cahier d'économie par billet et non par facture
- Parametrage spécifique pour les activités HOTEL et LOUEUR rendant obligatoire certaines zones (type de chambre, type d'hébergement, frais de retour etc.)
- Cliquer sur OUI pour obligatoire le cahier d'économie sur les avoirs
- **Information sur le CA prévisionel**

#### **Echéance et reglement**

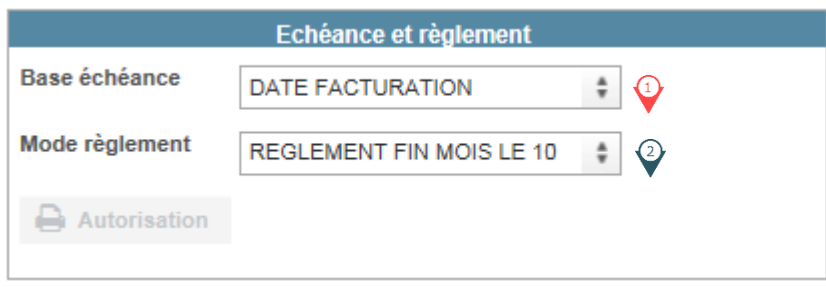

<sup>1</sup> Choisir la date de facturation et lié avec le mode de règlement.

 $\heartsuit$  Choisir le mode de calcul de l'échéance et du règlement client.

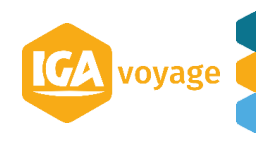

#### **Edition**

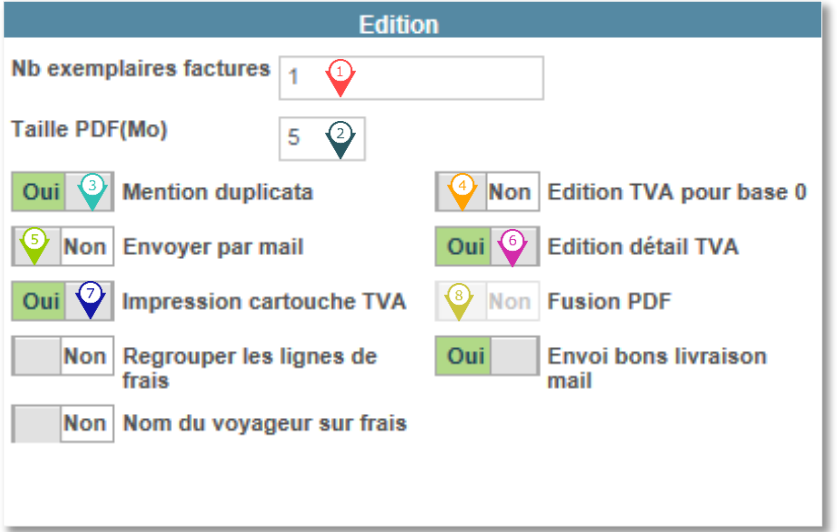

- $\bigcirc$  Nombre de factures à éditer.
- Poids du PDF d'envoi par mail (ne pas dépasser 5 Mo)
- <sup>3</sup> Cliquer sur OUI pour éditer la mention DUPLICATA sur les factures si le nombre d'exemplaires et supérieur à 1.
- <sup>4</sup> Envoi des factures par email
- Activation de l'impression de la cartouche TVA en bas de page
- Affichage de la TVA à « 0 » de la partie exonérée de prestations (billetterie, forfaits ou d'autres).
- **Edition de la TVA sur les factures**
- <sup>8</sup> Paramètre lié avec la fonction envoi par email. Permet de générer un PDF regroupant toutes les factures.

#### **Facturation**

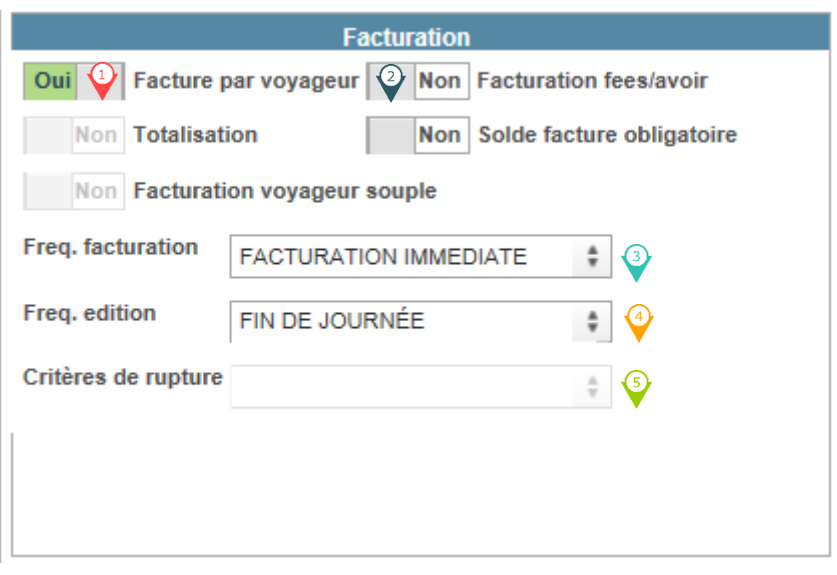

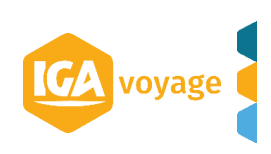

- $\bigcirc$  Cliquer sur OUI pour bloquer la facturation s'il y a plusieurs voyageurs
- $\heartsuit$  Dans le cas où on prend les frais sur avoir, cliquer sur OUI pour générer un avoir de la prestation et une facture de fees séparément.
- On détermine la périodicité de facturation : immédiate, quotidienne, mensuelle, décade etc...
- $\bigcirc$  Fréquence de l'édition = fréquence de génération des factures : immédiate (non modifiable), fin de journée, fin de semaine etc…
- Champs est actif lorsqu'il y a un profil client renseigné et permet de faire une rupture dans les factures différées.

#### **Relevé**

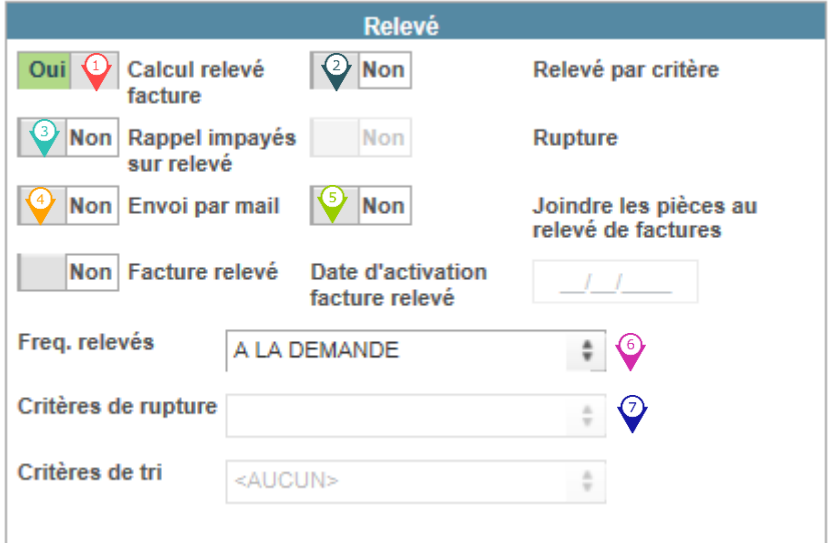

- Cliquer sur OUI pour activer une génération de relevé client
- <sup>2</sup> Activer un relevé par critère
- <sup>3</sup> Cliquer sur OUI pour faire apparaître sur le relevé à l'édition un rappel des impayés
- Cliquer sur OUI pour activer l'envoi des relevés par email.
- Cliquer sur OUI pour joindre les factures à l'envoi du relevé.
- Choisir la fréquence de génération (DECADE, A LA DEMANDE, FIN DE MOIS etc.) ᠗
- Choisir des critères de rupture (si Relevé par critère est activé).

#### **Suspension**

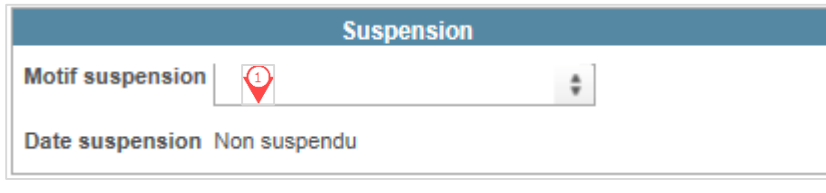

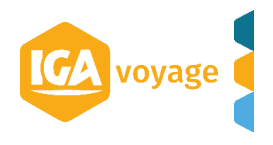

<sup>1</sup> Interdire le client en facturation. Date de suspension se met automatiquement à la date du jour.

#### **1.3. Panel CONTACT**

Pour renseigner la fiche « Contact », cliquer sur le bouton Alouter , saisir les champs puis valider.

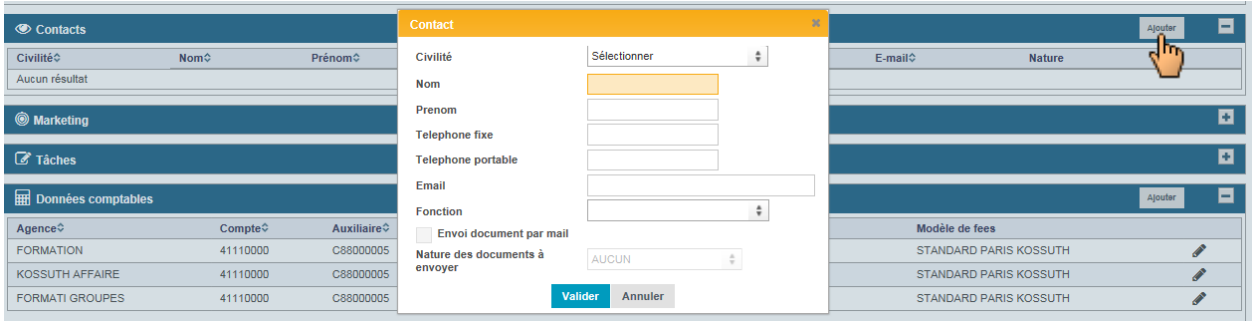

*N.B. La case « Envoi document par mail » est activée si l'adresse mail est renseignée.*

<span id="page-9-0"></span>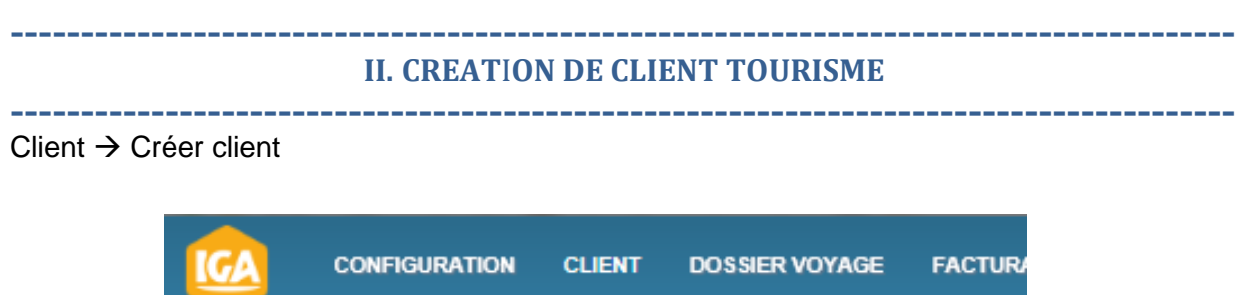

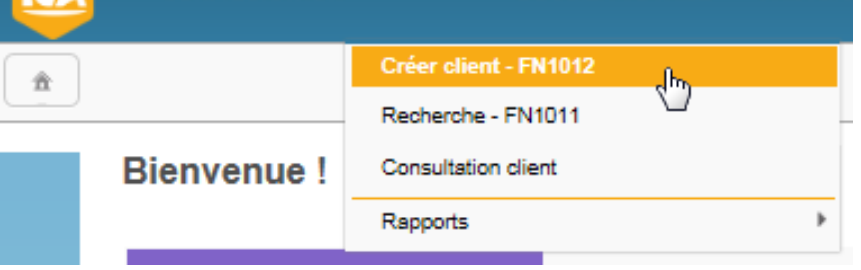

<span id="page-9-1"></span>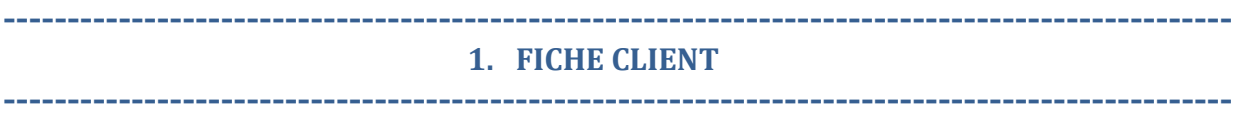

#### **1.1 Panel DONNEES GENERALES**

Renseigner les champs et puis cliquer sur **E** Enregistrer

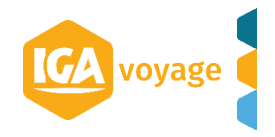

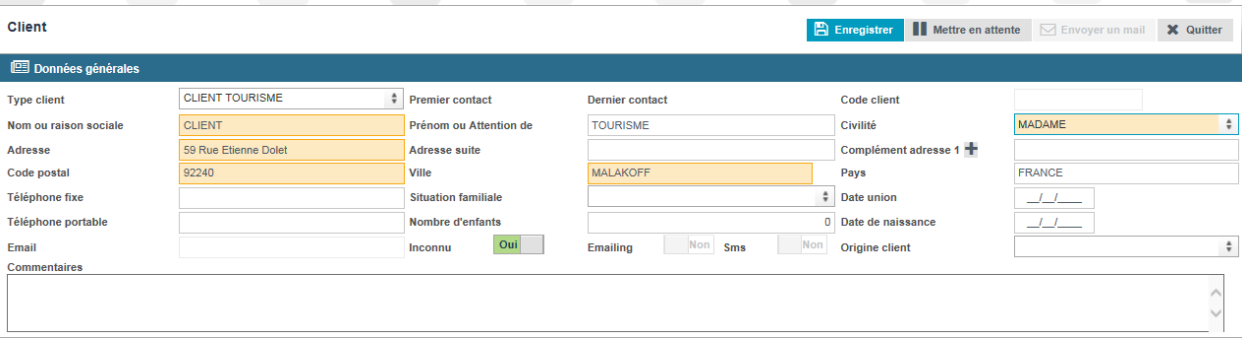

**\*** Les champs obligatoires.

*N.B. Cliquer sur OUI du champ Inconnu, si l'adresse mail est inconnue pour pouvoir valider la fiche client.* 

#### **1.1.1. Joindre une pièce ou une carte**

Pour joindre une pièce ou une carte, déplier la partie **Pièce(s) jointe(s) / Carte(s)**.

Renseigner les champs obligatoires **Type** et **Libellé/Numéro** et saisissez les informations

complémentaires. Pour ajouter une pièce, cliquez sur le bouton **.**

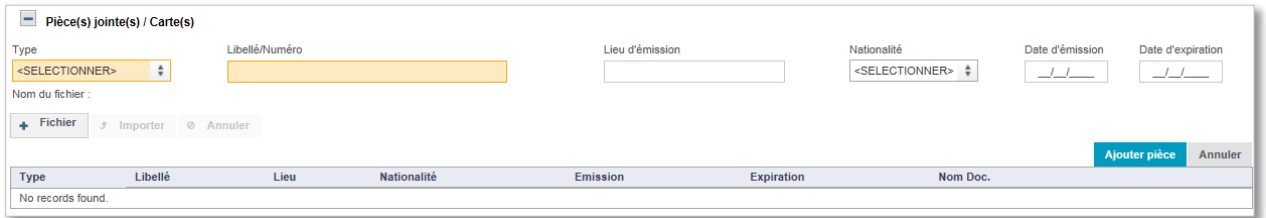

*N.B. Pour ajouter une pièce non liée à une carte, sélectionnez la valeur DIVERS dans la liste des types.*

Le pop-up de parcours de fichier s'affiche, sélectionner un fichier et cliquez sur le bouton **Ouvrir.**

Cliquer ensuite sur le bouton **Importer**, le nom du document apparait au-dessus du bouton :

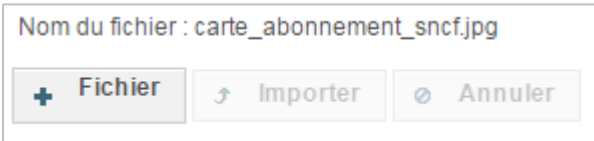

Cliquez sur le bouton **Ajouter pièce** pour ajouter la pièce sur la fiche du client. La pièce s'affiche dans le tableau :

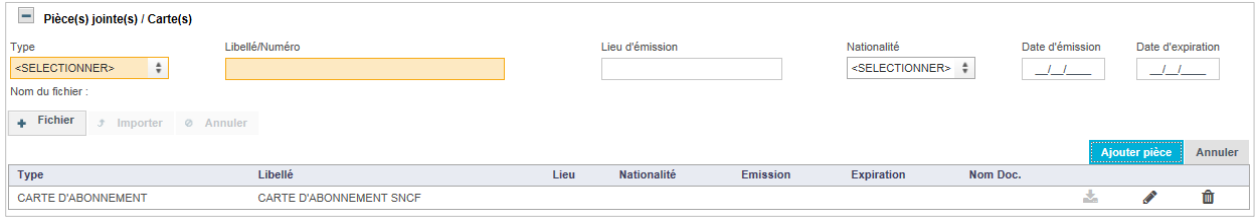

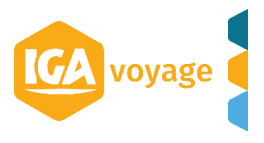

- Le bouton **(Télécharger)** permet de télécharger la pièce sur votre poste, ce bouton est grisé si aucun document n'a été ajouté.
- Le bouton **(Modifier)** permet de modifier la saisie de la pièce/carte.
- Le bouton **(Supprimer)** efface la pièce/carte.

*N.B. Il est possible d'ajouter un fichier par pièce/carte. N.B. Pas de limite sur le nombre de pièces/cartes ajoutées*.

#### **1.2. Panel CALENDRIER**

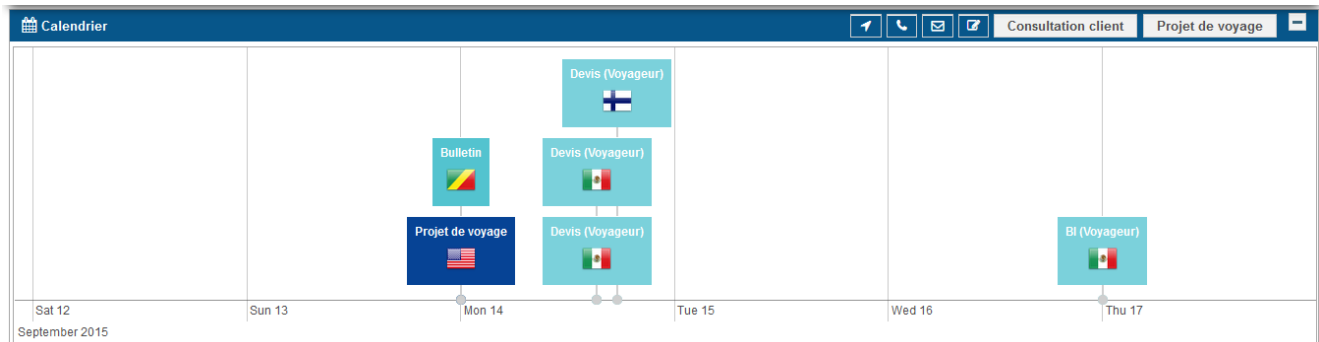

Ici, vous sont présentés :

- Les bulletins du client
- Les devis du client
- Les bulletins dans lesquels le client est voyageur
- Les devis dans lesquels le client est voyageur
- Les tâches liées au client
- Les projets de voyage

*N.B. La date du jour est représentée par un trait vertical rouge. N.B. La molette de la souris vous permet de vous déplacer dans le calendrier.*

#### **1.3. Panel MARKETING**

Dans cette partie, vous pouvez qualifier le client.

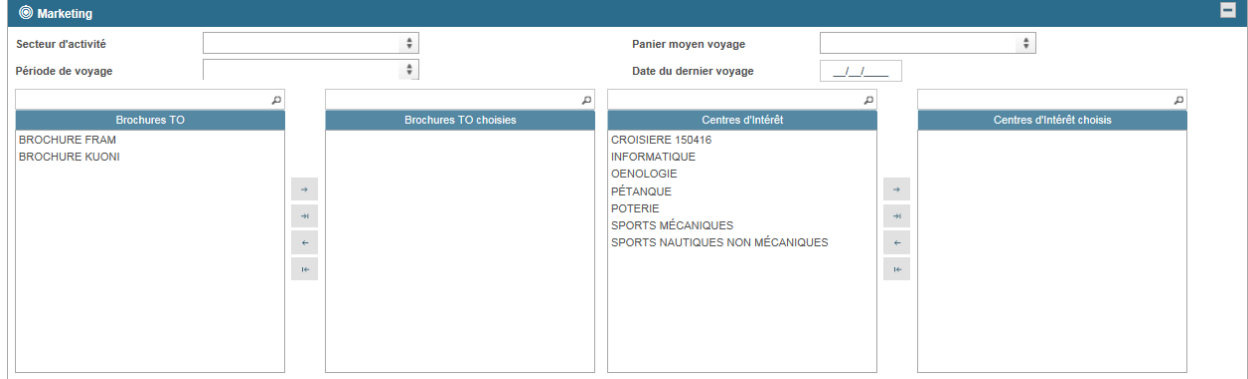

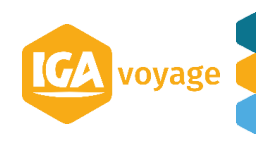

*N.B. Les listes sont paramétrables, voir avec votre Administrateur* 

#### **1.4. Panel TACHES**

Présentation de la liste des tâches liées au client :

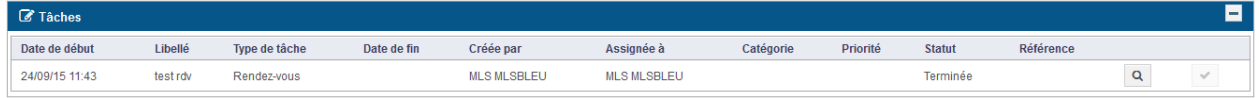

A partir de ce tableau, vous pouvez visualiser une tâche ou la marquer comme terminée.

Si le bouton **Marquer la tâche comme terminée** est grisée, la tâche a déjà été traitée.

#### **1.5. Panel EVENEMENT**

Présentation de la liste de tous les évènements survenus sur la fiche du client :

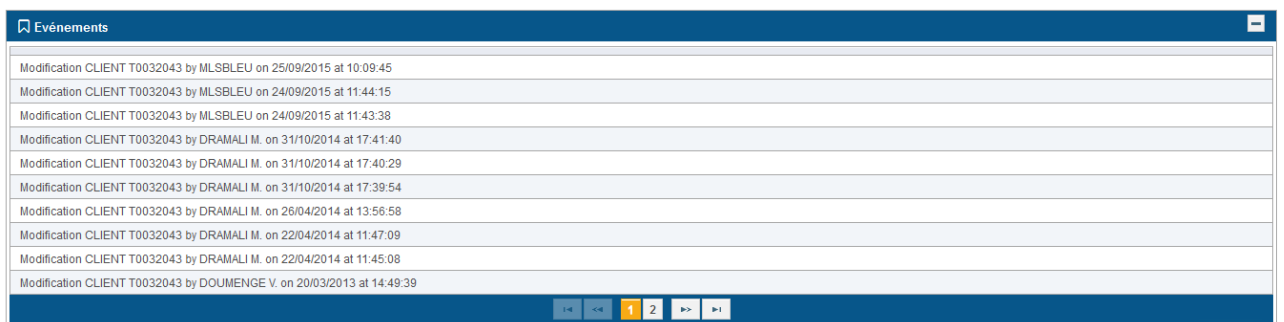

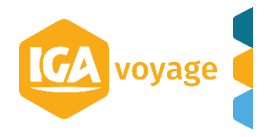

<span id="page-13-0"></span>*PARAMETRAGE FEES*

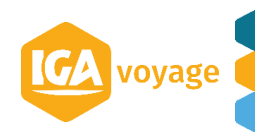

#### <span id="page-14-0"></span>**------------------------------------------------------------------------------------- I. CONSULTATION DE LA LISTE DES MODELES ----------------------------------------------------------------------------------------------**

#### Configuration  $\rightarrow$  Client  $\rightarrow$  Modèles de frais

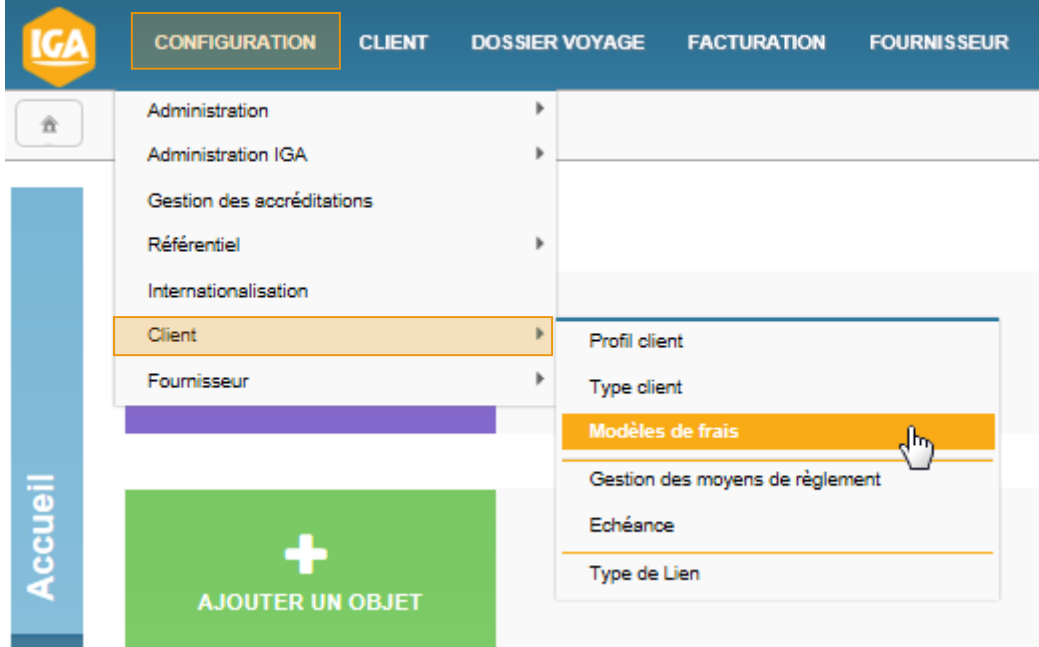

1. La liste des modèles différents s'affiche directement. Pour affiner la recherche renseigner le champ « Code » ou bien « Libellé » et cliquer sur Rechercher

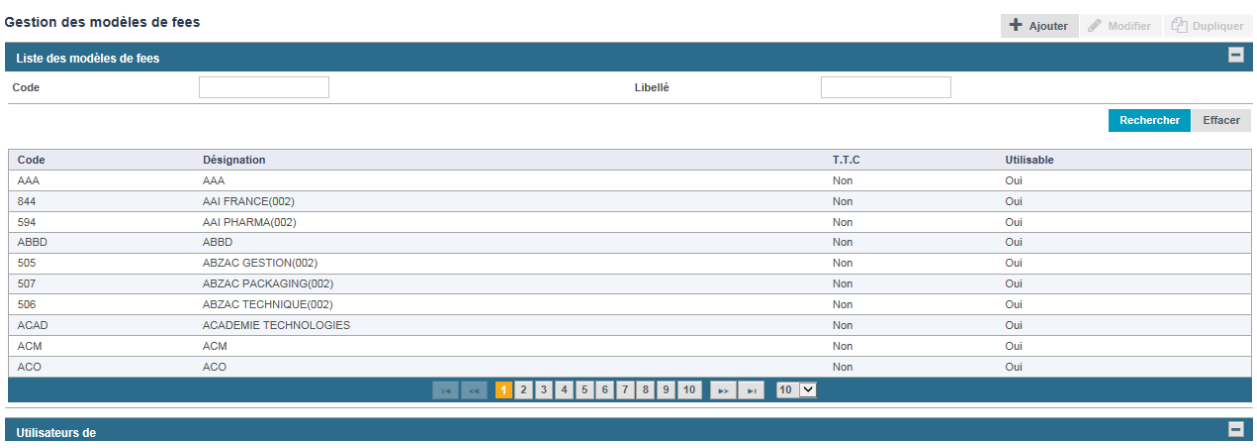

2. Cliquer sur la ligne des frais pour accéder à la liste des clients qui utilisent le modèle.

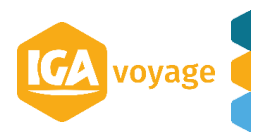

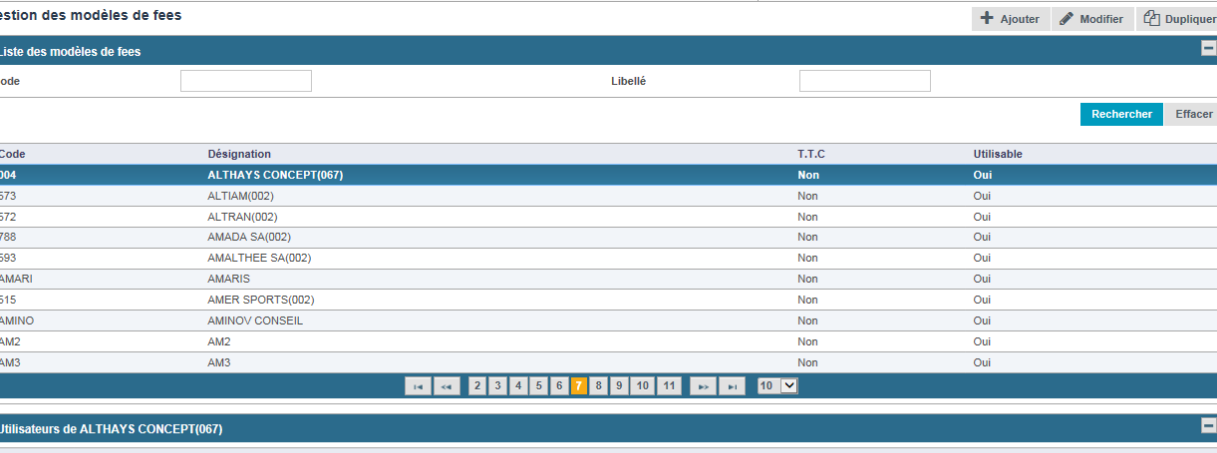

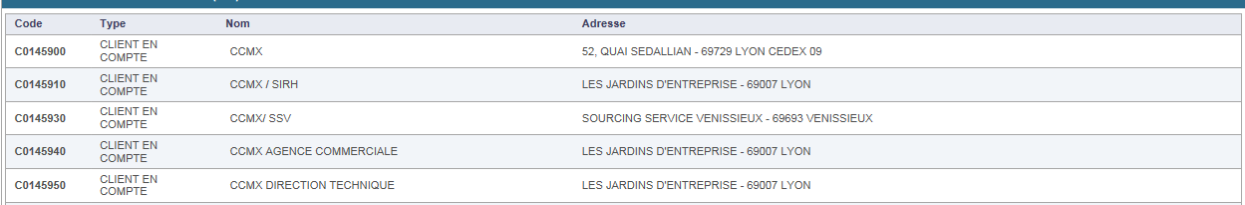

#### <span id="page-15-0"></span>**---------------------------------------------------------------------------------------------- II. CONSULTATION DU DETAIL DE MODELE**

**---------------------------------------------------------------------------------------------**

1. Après avoir sélectionné un modèle, cliquer sur **press** nour afficher les détails de frais.

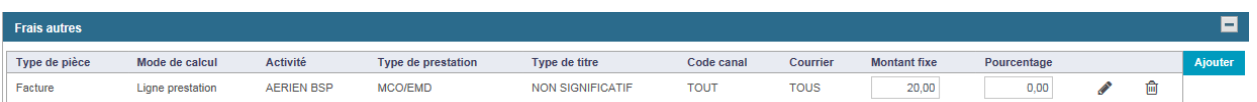

2. Pour modifier un barème de frais, cliquer sur . La rubrique «Paramétrage frais» s'affiche. Effectuer les modifications puis Valider.

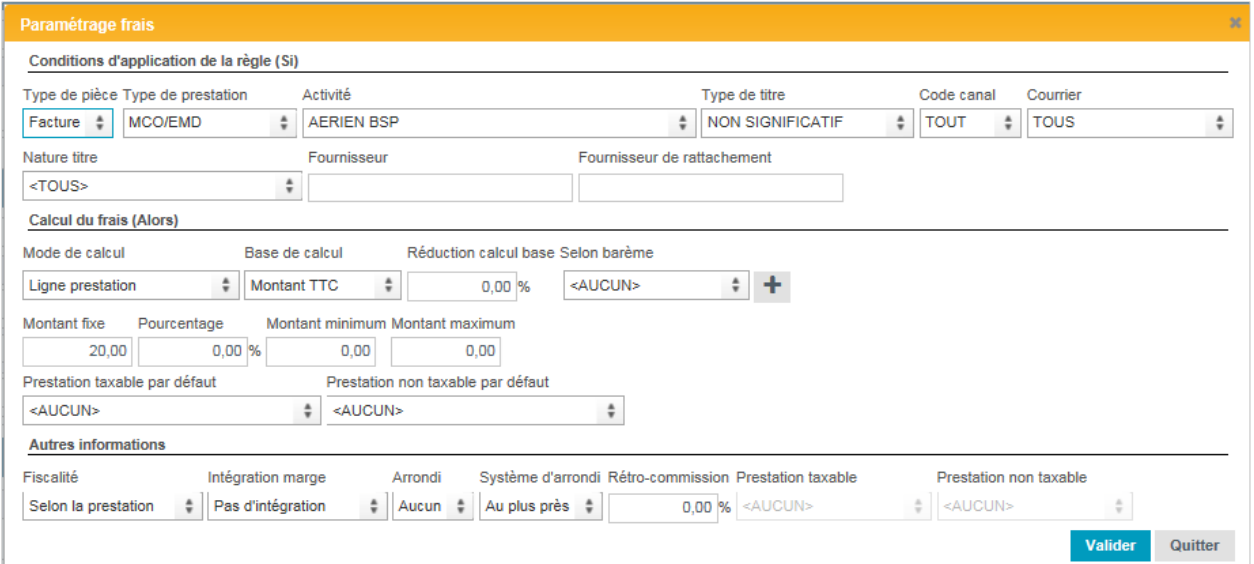

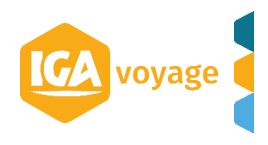

 $\overline{G}$ 

**17 Manuel utilisateur V1.6 IGA T-9**

#### <span id="page-16-0"></span>**---------------------------------------------------------------------------------------------- III. RAJOUTER UNE LIGNE DE FRAIS ----------------------------------------------------------------------------------------------**

1. Pour rajouter une ligne de frais, renseigner les rubriques « Frais par activité sur facture/ Frais par activité sur avoir ».

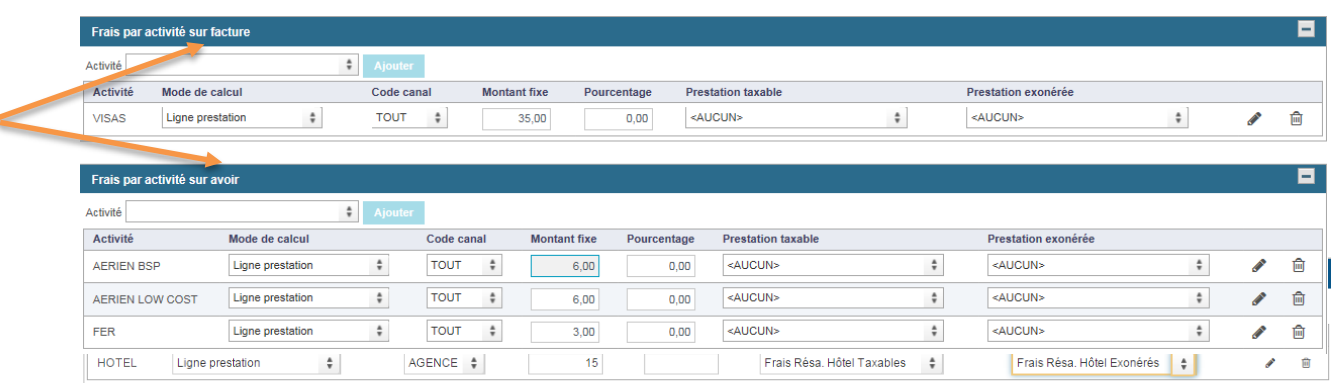

3. Renseigner les champs et puis Valider. La ligne de frais se rajoute automatiquement.

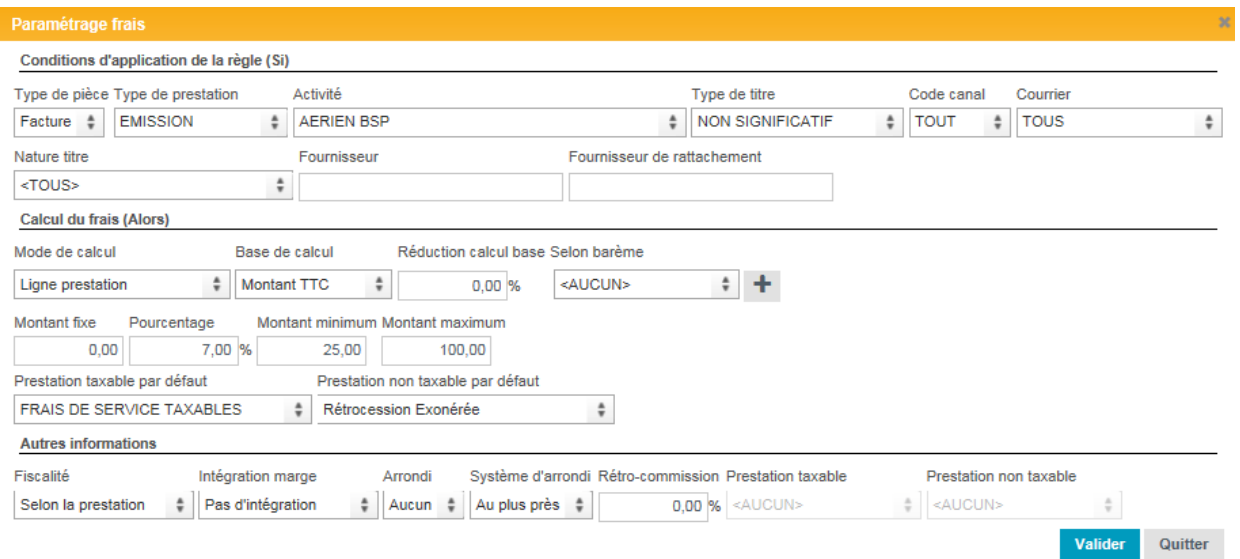

#### **OU BIEN**

1. Pour rajouter une ligne de frais, dans la rubrique « Frais autres » cliquer sur le bouton Ajouter La rubrique « Paramétrage frais » s'affiche.

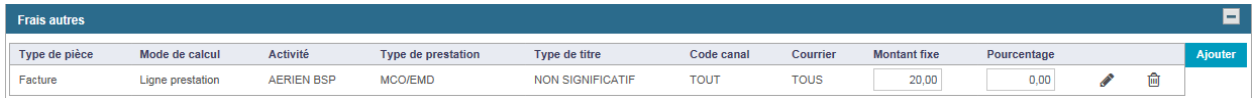

2. Renseigner les champs et puis Valider. La ligne de frais se rajoute automatiquement.

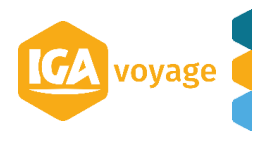

 $\overline{\phantom{a}}$ 

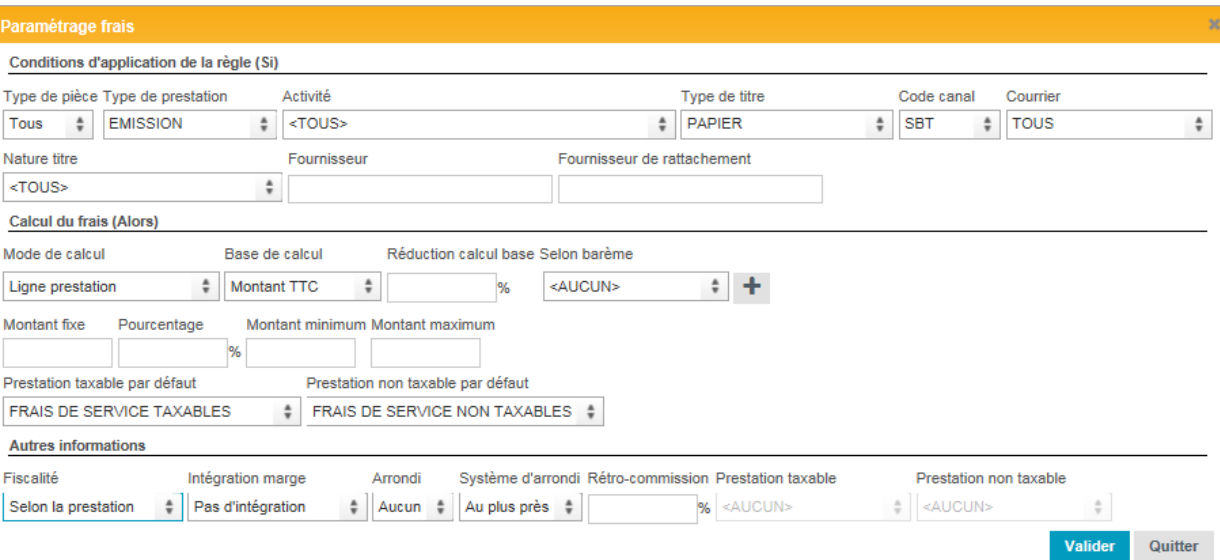

3. Pour sauvegarder le modèle de fees, cliquer sur le bouton **au Entegistrer** au début de la page.

#### <span id="page-17-0"></span>**---------------------------------------------------------------------------------------------- IV. CREER UN MODELE DE FEES ----------------------------------------------------------------------------------------------**

1. Cliquer sur le bouton + Ajouter dans la rubrique « Gestion des modèles de fees ». Une feuille «Modèle de fees» s'affiche.

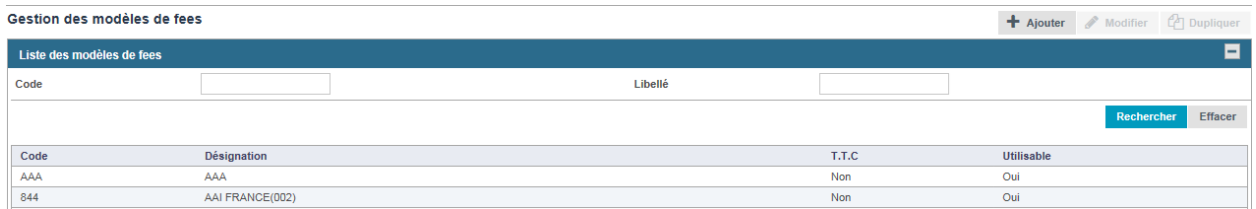

2. Renseigner les « Informations du modèle ».

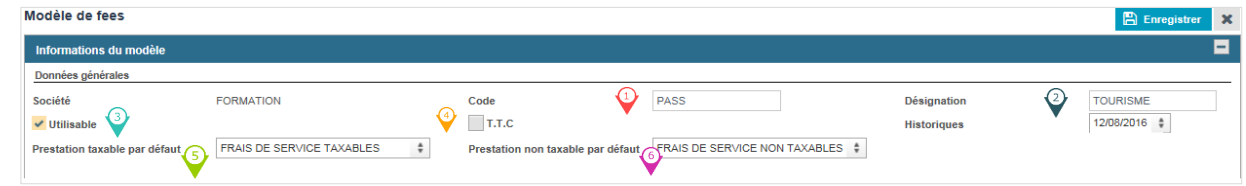

- Renseigner le Code
- $\hat{\mathcal{Q}}$  Renseigner la Désignation
- Cocher pour rendre ce modèle de frais actif
- Cocher « TTC » si les frais indiqués sont en TTC
- Mettre « Frais de service taxables »
- Mettre « Frais de service non taxables »
- 3. Cliquer sur **E** Enregistrer pour sauvegarder le modèle de frais.

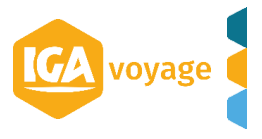

#### <span id="page-18-0"></span>**---------------------------------------------------------------------------------------------- V. CREER UNE GRILLE DE FEES ----------------------------------------------------------------------------------------------**

1. Pour rajouter des frais, renseigner les prestations et les montants via les rubriques « Frais par activité sur facture / avoir » ou bien via la rubrique « Frais autres » (cf. RAJOUTER UNE LIGNE DE FRAIS).

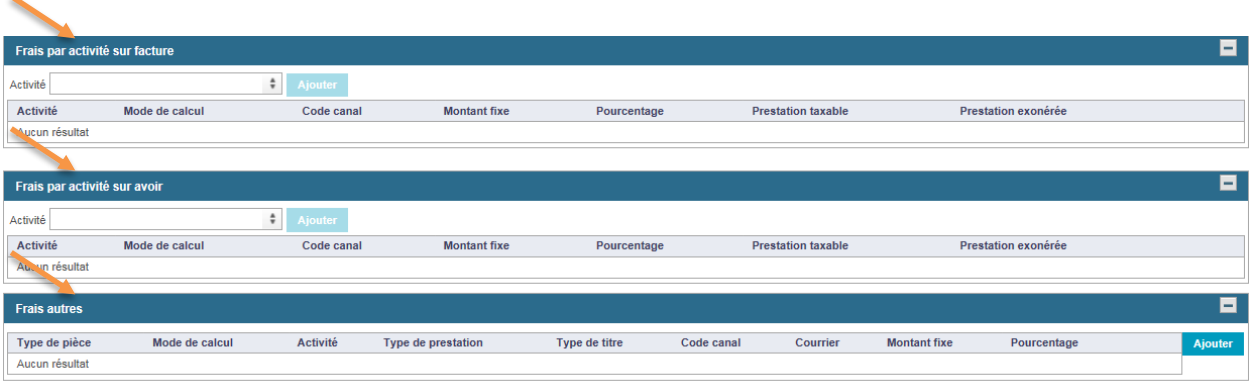

2. Cliquer sur **E Enregistrer** pour valider la grille.

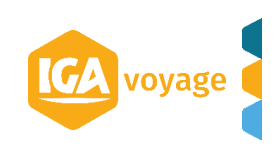

# <span id="page-19-0"></span>*FACTURATION*

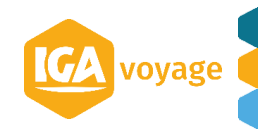

#### <span id="page-20-0"></span>**------------------------------------------------------------------------------------------------ I. FACTURATION MANUELLE**

**------------------------------------------------------------------------------------------------**

1. Facturation  $\rightarrow$  Facturation manuelle.

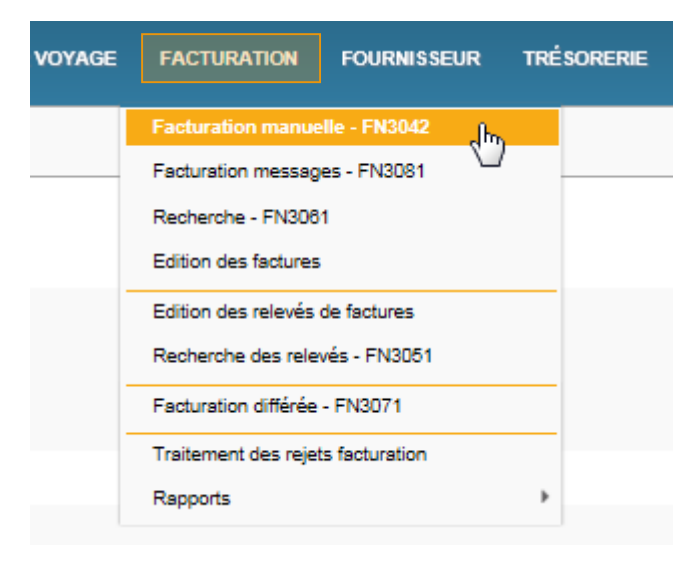

2. Renseigner le client (soit le code soit le nom). Si le compte client n'est pas présent, vous ouvrez le crées en cliquant sur Nouveau client.

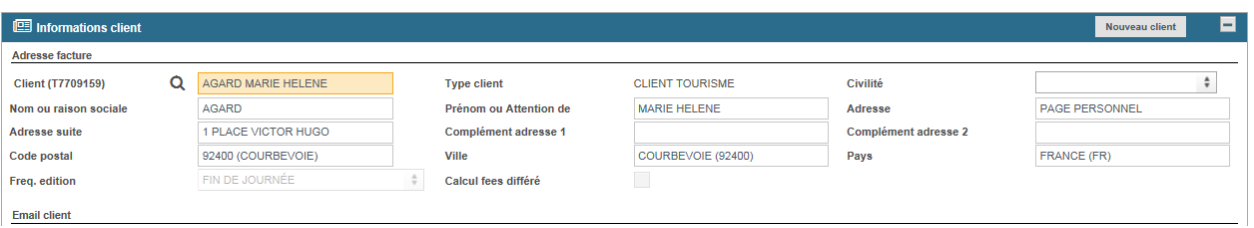

#### 3. Ajouter les prestations

- Récupérer la réservation dans le mescomp via bouton GDS
- Rajouter la prestation manuellement
- Rajouter les frais

a a

Le bouton article permet de rajouter des prestations pré-paramétrées (ex. frais SBT, H24 etc.)

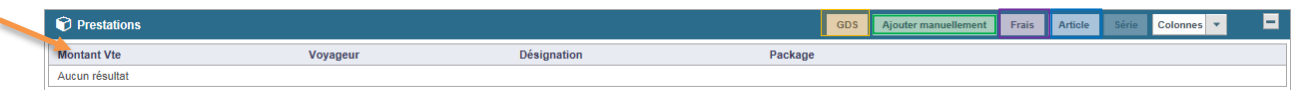

#### b)-1 Choisir le fournisseur dans le champ « Fournisseur ».

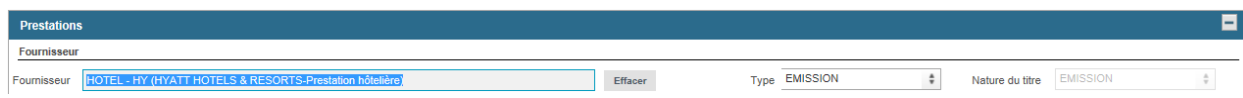

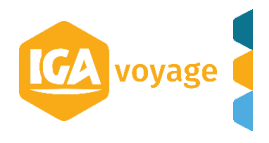

b)-2 Remplir le masque et cliquer sur  $\vee$  valider pour rajouter une prestation.

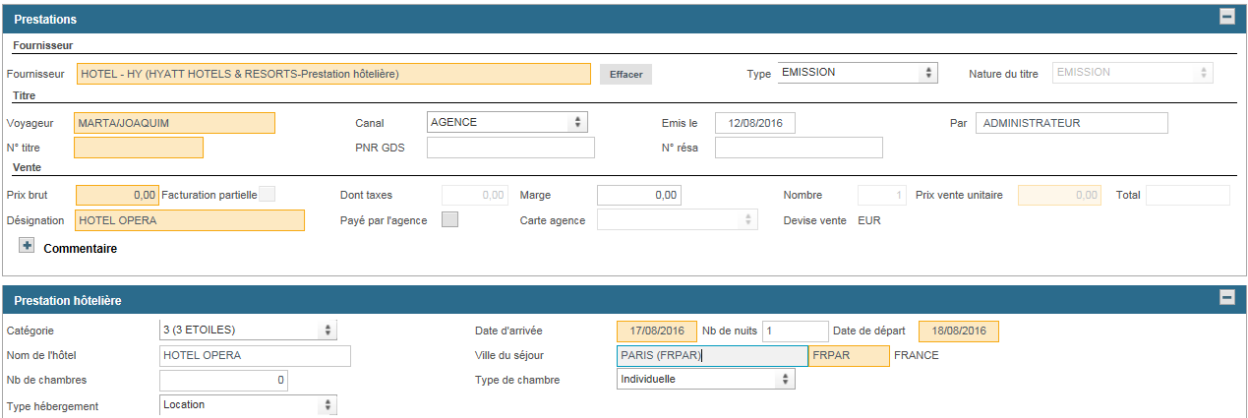

*N.B. Les champs en rouge sont obligatoires.* 

4. Cliquer sur le bouton **E** Enregistrer pour enregistrer la facture.

#### <span id="page-21-0"></span>**------------------------------------------------------------------------------------------------- II. FACTURATION GDS**

**-------------------------------------------------------------------------------------------------** 1. Facturation  $\rightarrow$  Facturation messages

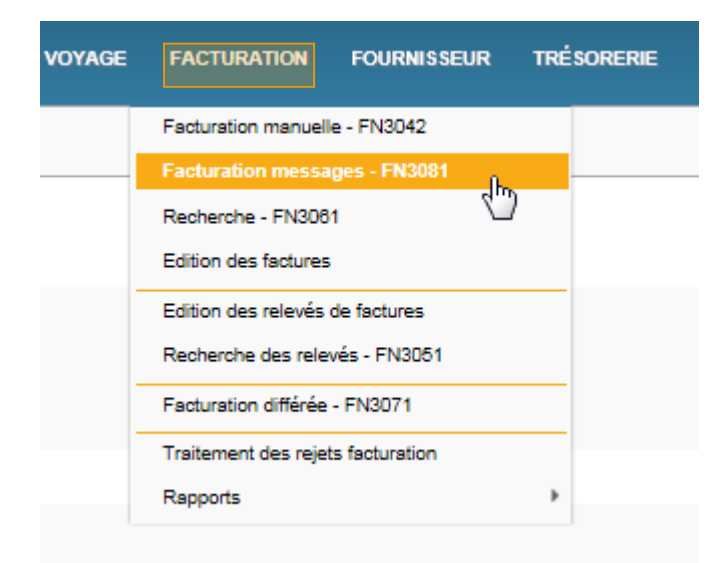

2. Vous pouvez affiner la recherche en renseignant les filtres de la fiche « Recherche » et cliquer sur Rechercher . Vous pouvez faire la recherche par PNR, Voyageur, Date d'émission etc.

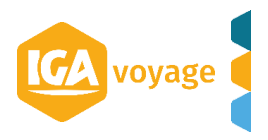

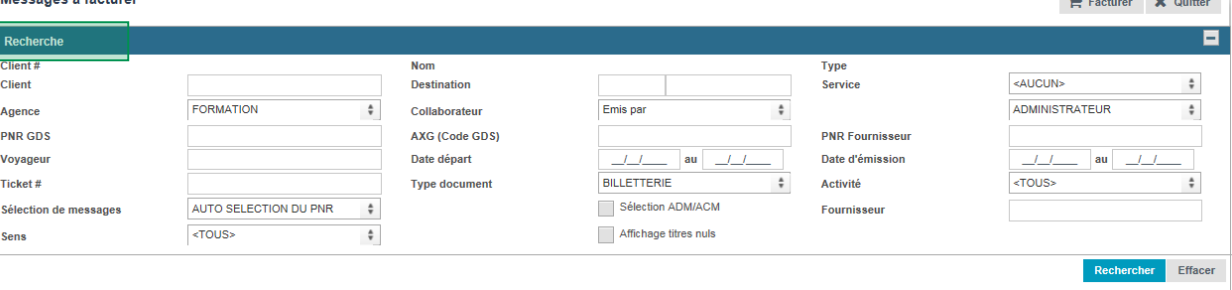

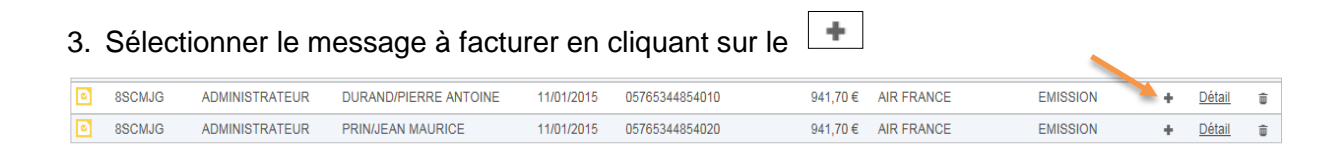

Si le  $\boxed{\pm}$  est grisé, la prestation est en cours de facturation soit en traitement de rejet de facturation.

4. Vérifier les messages à facturer et cliquer sur Facturer

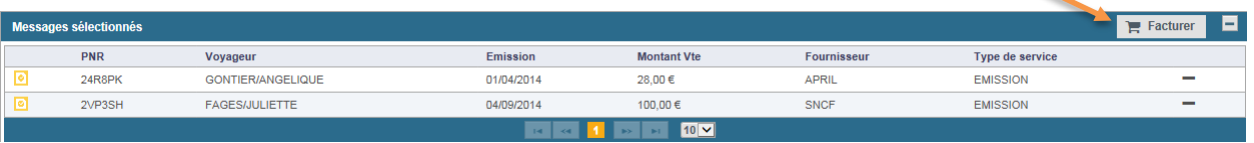

5. Dans la fiche « Facturation » sélectionner le client, vérifier les champs et Enregistrer.

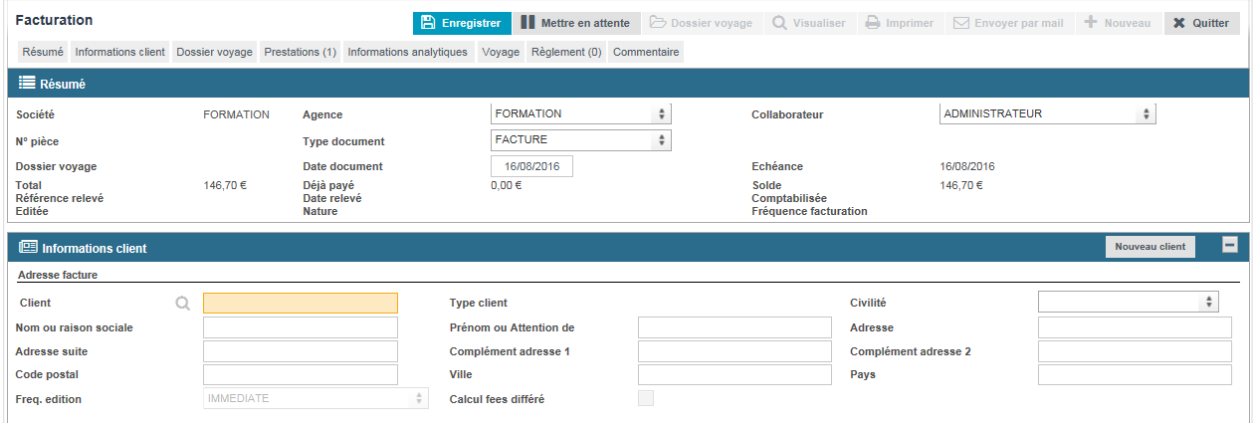

*N.B. Quand la RM client est présente dans le message, le client s'affiche automatiquement.*

6. Quand la facture est validée, vous pouvez enregistrer le règlement et cliquer sur Ajouter

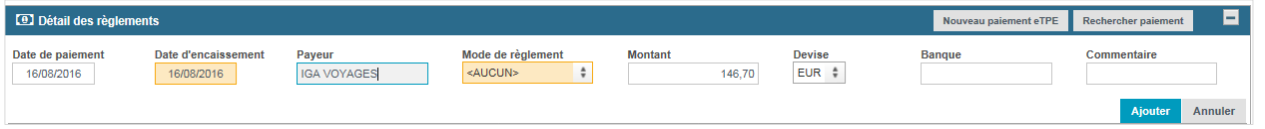

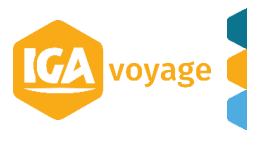

#### <span id="page-23-0"></span> **------------------------------------------------------------------------------------------------- III. PARAMETRAGE DE LA LIGNE DE FRAIS**

**-------------------------------------------------------------------------------------------------**

1. La ligne de frais se rajoute automatiquement à la prestation à facturer si elle est paramétrée dans le profil de client (cf. fiche FICHIER CLIENT et PARAMETRAGE FEES).

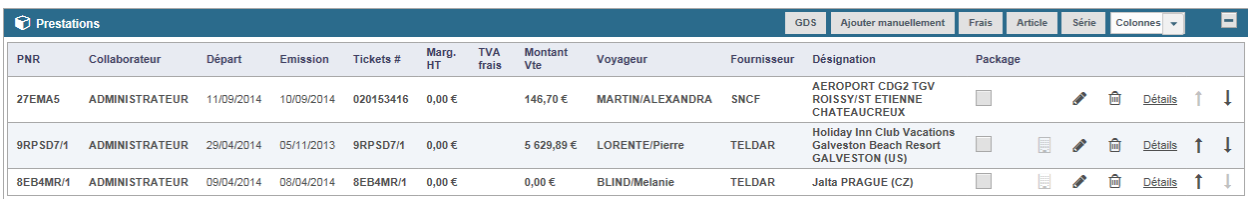

2. Pour modifier la ligne des frais, cliquer sur le pictogramme . Effectuer les modifications nécessaires dans la rubrique « Prestation frais » et cliquer sur valider

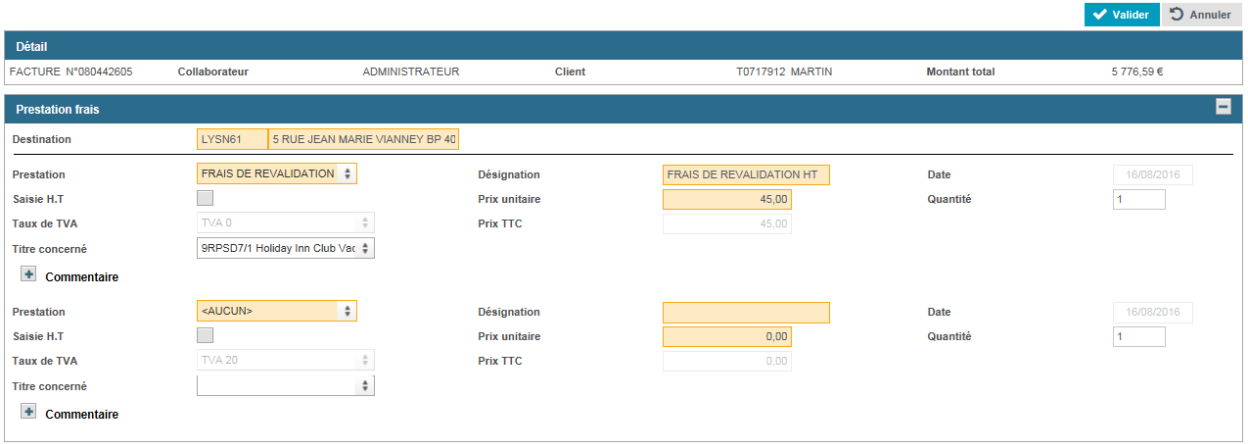

3. Pour supprimer la ligne de frais, cliquer sur le pictogramme  $\boxed{m}$ . Pour consulter la ligne de frais, cliquer sur **Détails** 

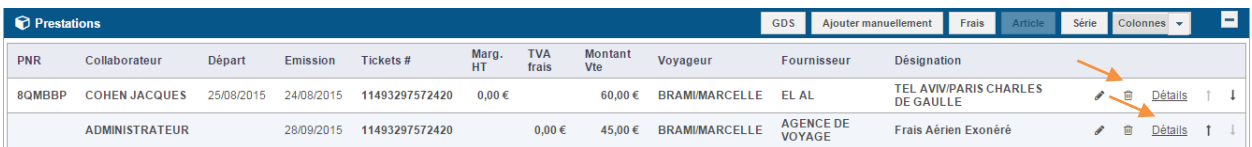

4. Pour rajouter une ligne de frais, cliquer sur Frais . Le masque « Prestations frais » s'affiche. Renseigner le masque et cliquer sur valider

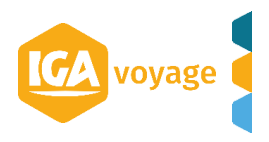

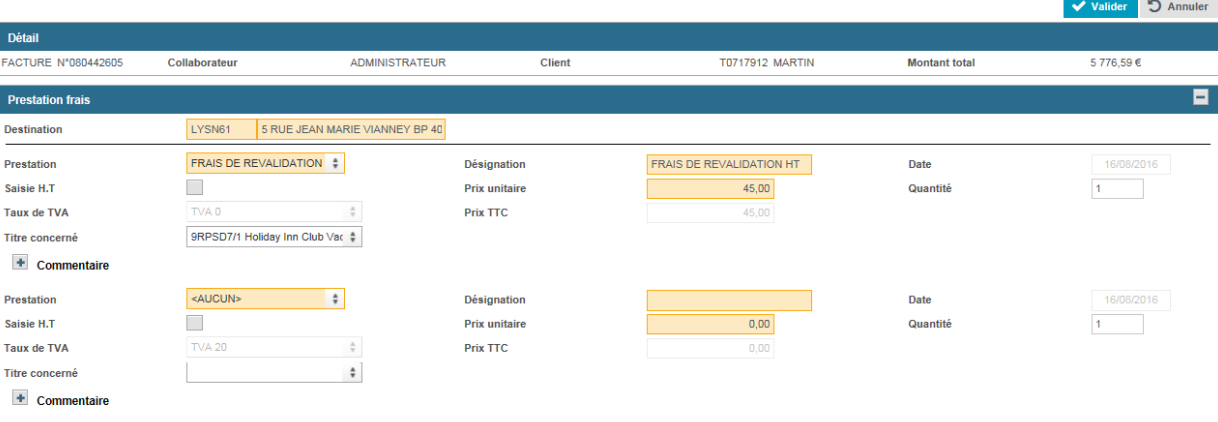

Les frais se rajoutent à la prestation

<span id="page-24-0"></span>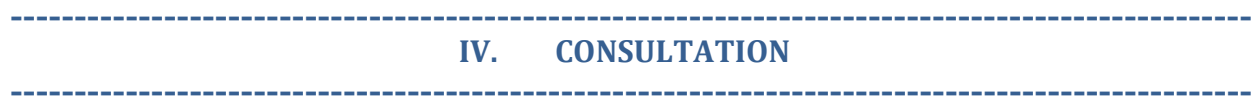

1. Facturation  $\rightarrow$  Recherche.

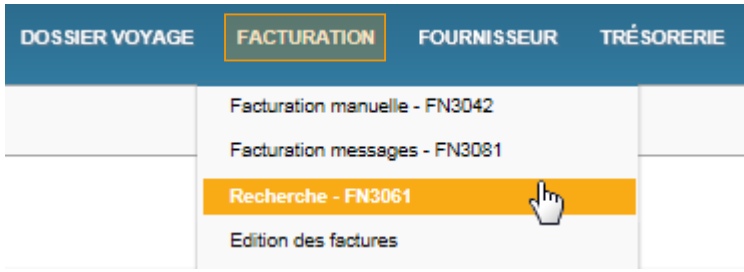

2. Critères de Recherche.

#### **Critères Principaux :**

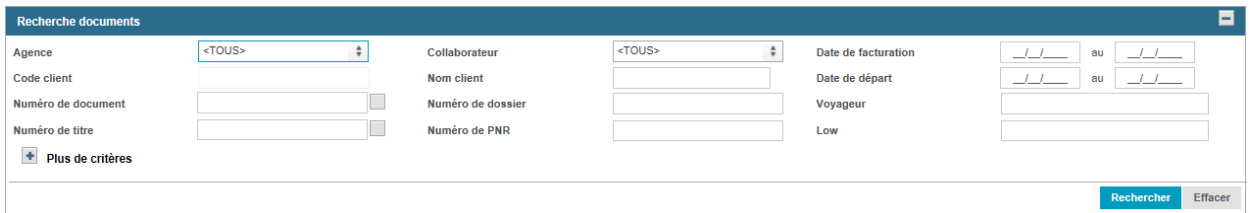

- *Filtre Agence* : Permet de filtrer le point de vente dans le cas ou l'on a accès à plusieurs points de vente.
- *Collaborateur* : Par défaut à Tous.
- *Date de Facturation*
- *Date de départ*
- *Nom du client* : Permet de rechercher par le Nom complet, le nom abrégé ou le code du client.
- *Voyageur*
- *Numéro du document* : N° de Facture, Avoir, Bon de livraison, … .

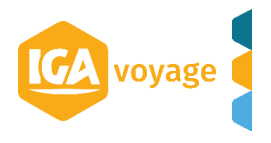

- *Numéro de dossier Voyage*
- *Numéro de titre* : N° de Billet. Possibilité de recherche stricte ou « contient ».
- *Numéro de PNR GDS*
- *Numéro de PNR Fournisseur*

#### **Critères Supplémentaires** :

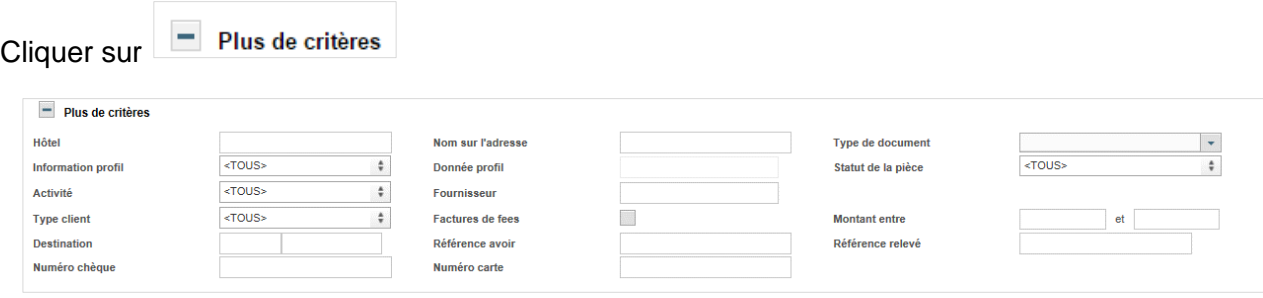

- *Type de document :* Facture, Avoir, Acompte, …..
- *Information Profil :* Permet de rechercher sur les champs statistiques client.
- Statut de la pièce : Soldé ou non soldé. Par défaut à Tous.
- *Montant*
- *Fournisseur*
- *Activité*
	- 3. Une fois les critères renseignés, Cliquer sur Rechercher

La liste des résultats s'affiche :

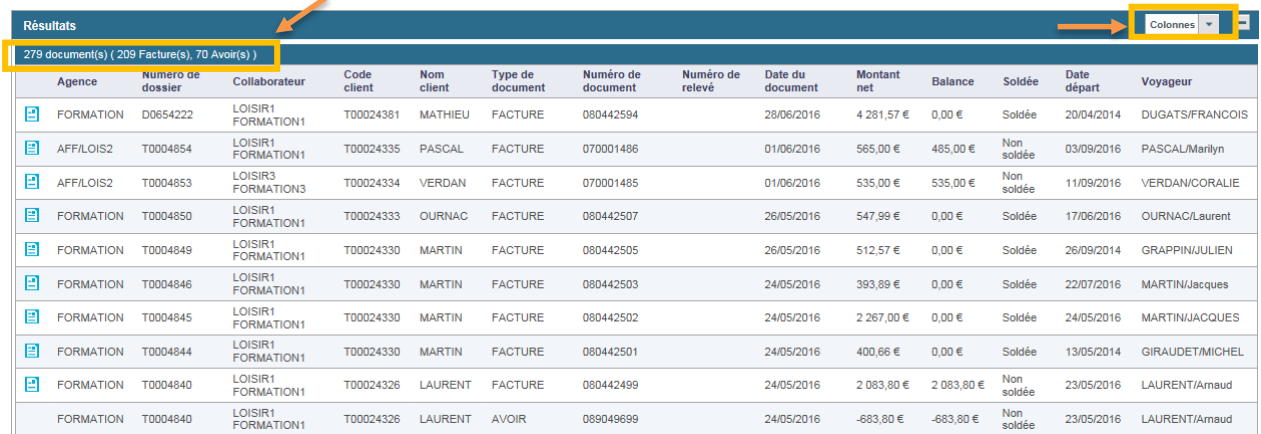

- *En haut à Gauche* s'affiche le nombre de résultats.
- *En haut à droite* il y a la possibilité de paramétrer les colonnes à l'affichage.

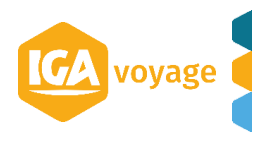

4. Pour intervenir sur une pièce il suffit de cliquer dessus. Cette action active de nouvelles Options.

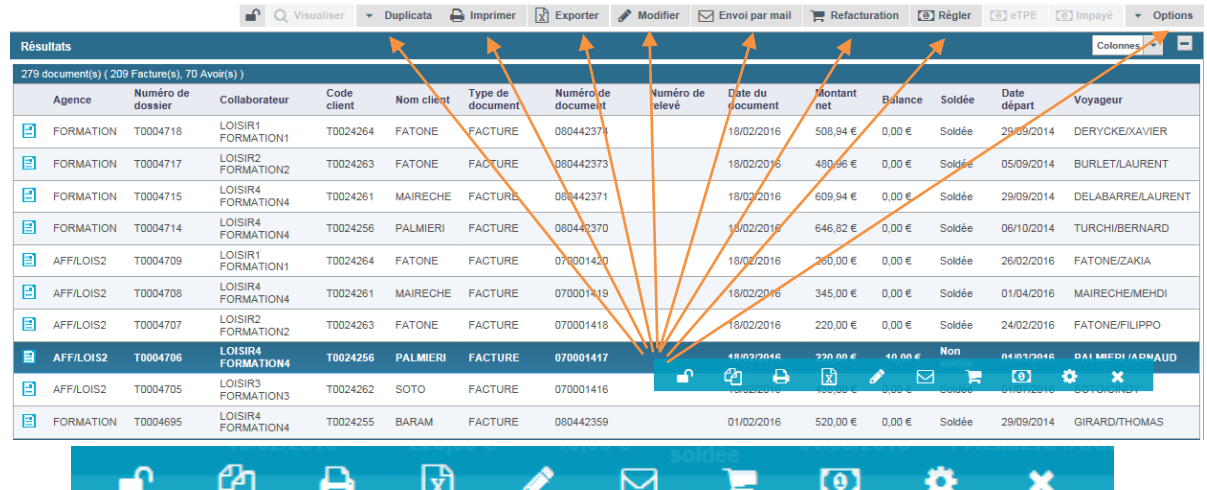

- *Duplicata* : Permet rééditer une pièce actualisée
- **Imprimer E.** Permet d'éditer une pièce originale
- **Exporter**  $\frac{d}{dx}$  : Exporte sur Excel la liste des résultats.
- Modifier<sup> : *M*e</sup> : Permet de visualiser la pièce et éventuellement de la modifier selon les cas.
- *Envoi par Mail* : Permet d'envoyer la facture par mail
- Refacturation **de la**: Permet de générer un avoir et une nouvelle facture automatiquement sur le même compte client ou un autre
- Régler<sup>10</sup>: Permet de saisir un règlement sur la pièce.
- *Options* : Permet d'accéder à des Options supplémentaires :

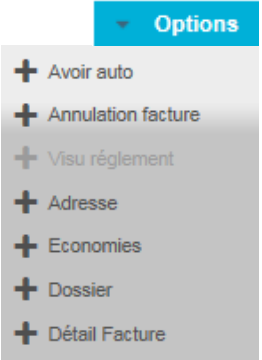

#### **Les options supplémentaires sont :**

- *Avoir auto* : Permet de générer un avoir à l'identique de la Facture d'origine.
- *Annulation facture* : Permet de générer un avoir à l'identique de la Facture d'origine et remet dans le mescomp les prestations afin de pouvoir les refacturer.
- Adresse : Permet de modifier l'adresse de facturation de la pièce
- *Economies* : Permet de modifier les informations du cahier d'économie
- **Dossier** : Permet d'accéder au dossier voyage
- Détail Facture : Permet d'accéder au détail de la pièce

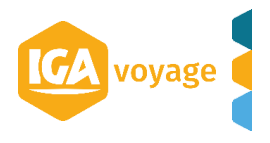

# <span id="page-27-0"></span>*DOSSIER DE VOYAGE*

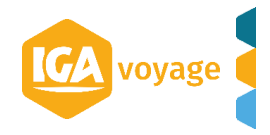

#### **I. CREATION DE DEVIS**

<span id="page-28-0"></span>**-----------------------------------------------------------------------------------------**

**-----------------------------------------------------------------------------------------**

#### Dossier de voyage  $\rightarrow$  Nouveau devis

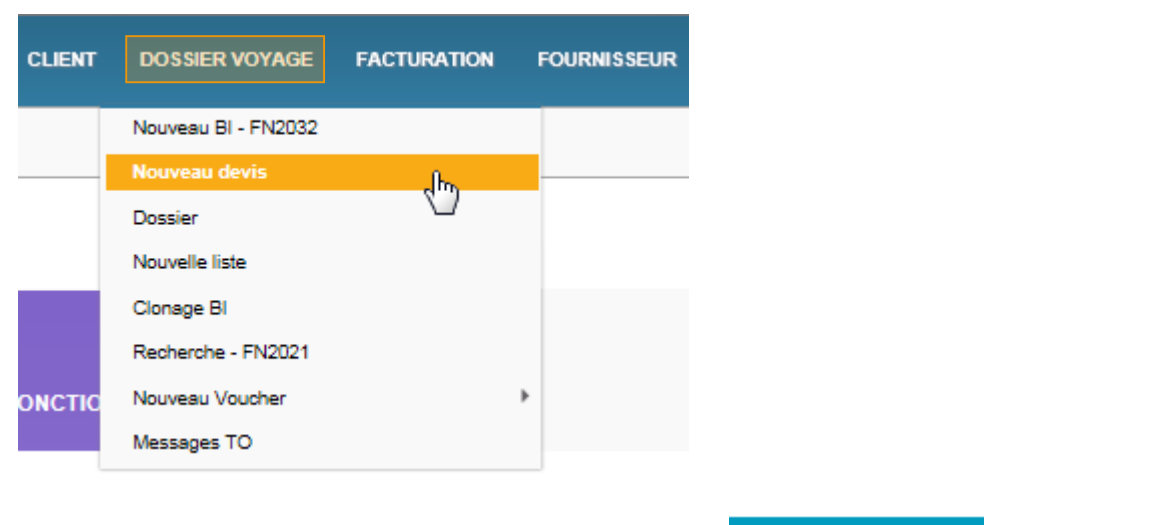

Si nouveau client, renseigner les champs et cliquer sur Créer client et devis

Si client existant, choisir le client et cliquer sur **Créer client** 

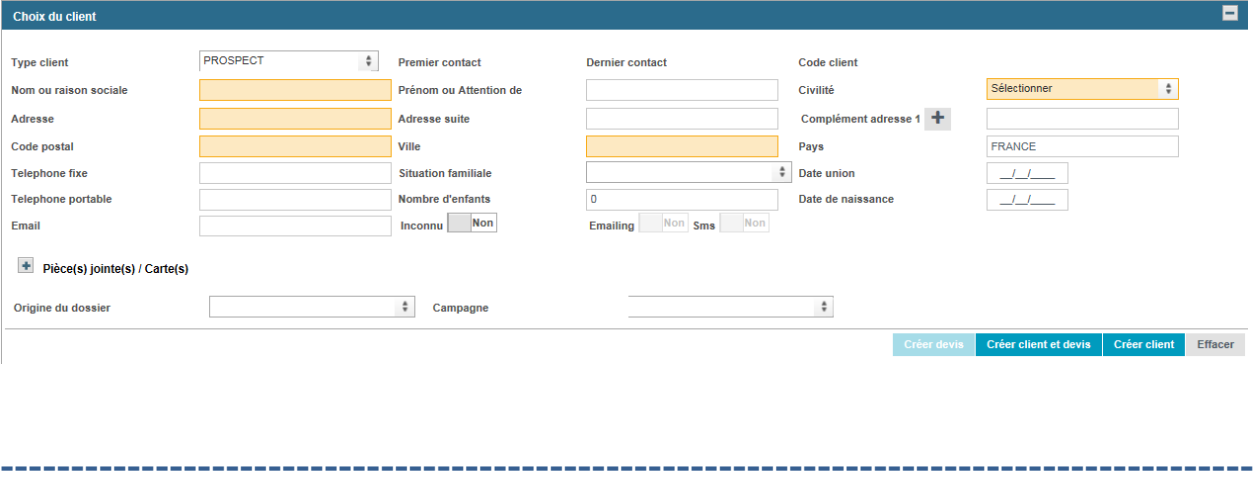

<span id="page-28-1"></span>**II. CREATION DE BULLETIN – DEVIS -----------------------------------------------------------------------------------------**

*1. Renseigner les données générales.* 

Les champs en orange sont obligatoires (FOURNISSEUR PRINCIPAL, DESTINATION, DATE DE DEPART, FIN DU VOYAGE, NATURE).

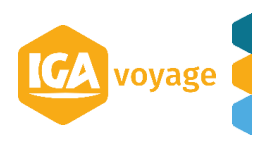

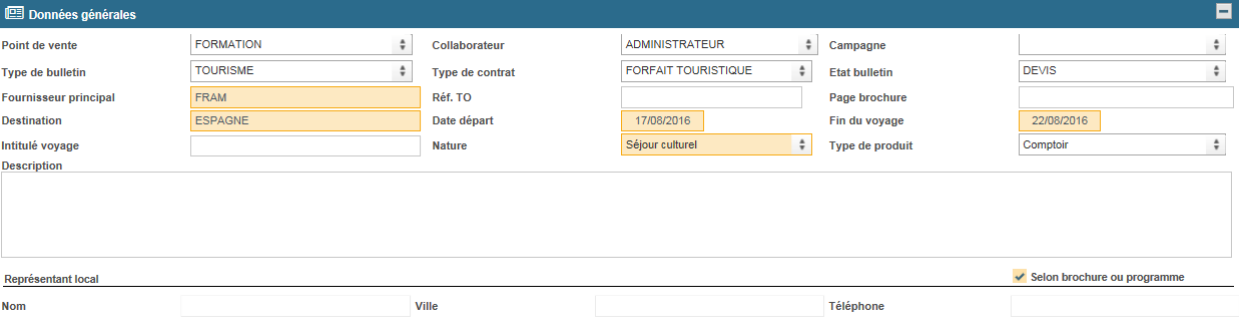

Vous pouvez également renseigner les coordonnées du représentant local en décochant la case

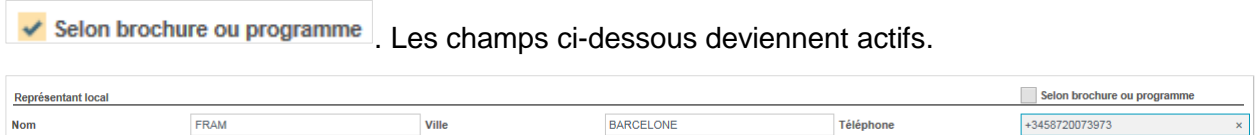

*2. Insérer une photo (facultative)*

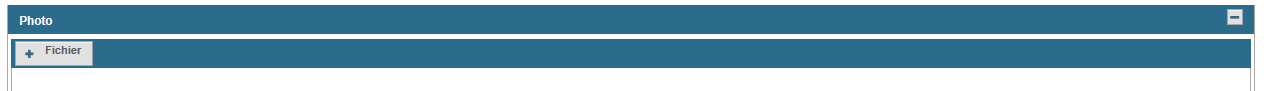

#### *3. Ajouter les voyageurs.*

Le client est renseigné par défaut en tant que voyageur (supprimer ou modifier en cas de besoin)

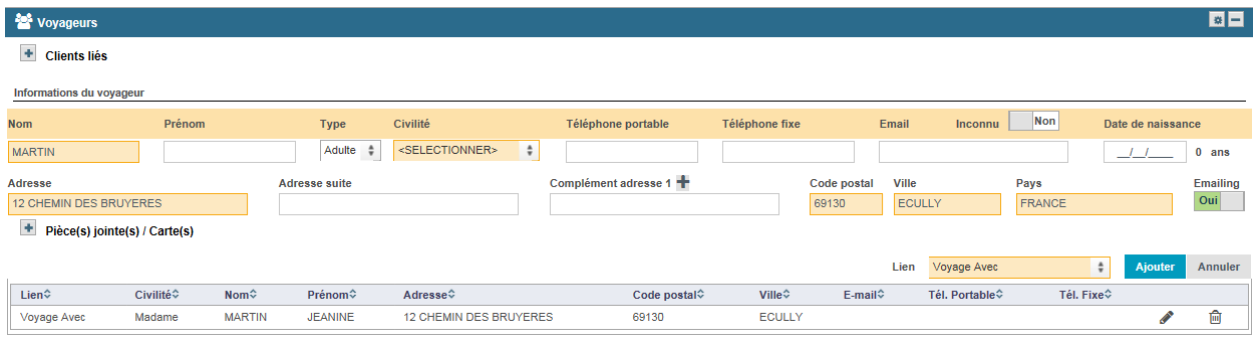

4. *Renseigner les champs concernant le transport et cliquer sur* **Ajouter** 

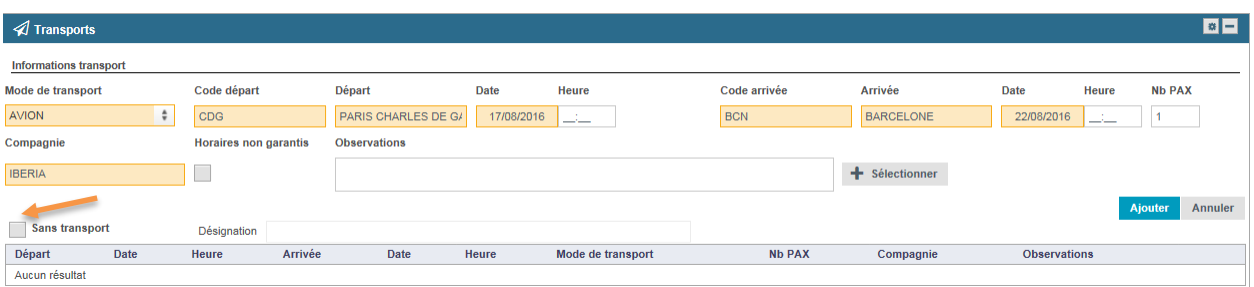

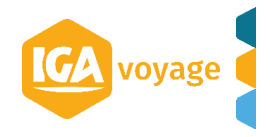

Dans le cas où le voyage ne comporte pas de transport, cocher sans transport

5. Renseigner les champs concernant l'hébergement et cliquer sur **Ajouter** 

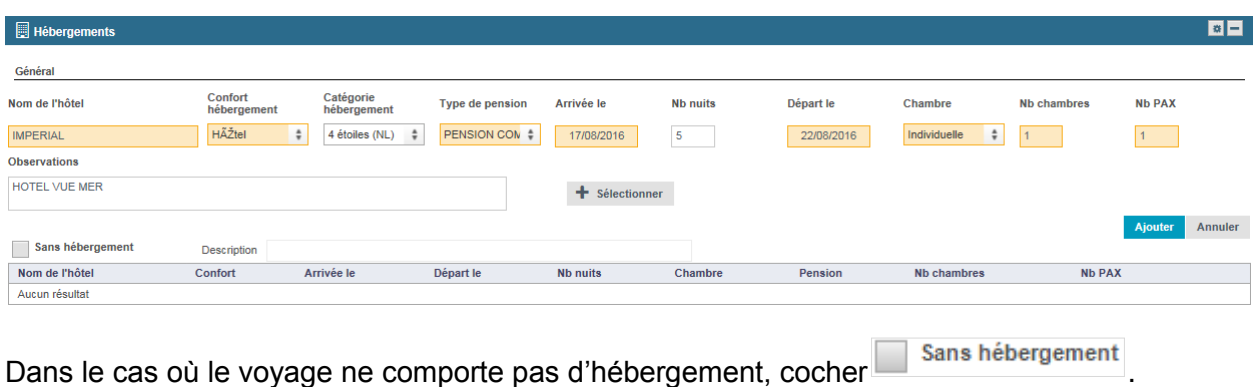

*6. Renseigner les prestations, en indiquant les FOURNISSEUR, LIBELLE, PRIX UNITAIRE et* 

*QUANTITE et cliquer sur* . *O* Presta  $\blacksquare$ Informations générales Fournisseur Frais/Remise Libellé Commentaire **Prix unitain** Quantité Marge unitaire Prix de vente FRAM  $0,00$  $_{0,00}$  $0,00 \in$ Ajouter Annuler Détail du pri Qté Libellé Package Facturé Fournisseur Px unitaire Marge Montant total Facture fournisseur Aucun résultat ensez à proposer une assurance

7. *Pour masquer le détail de prix sur le bulletin-devis (en cas de package dynamique)* :

a) cocher la case dans la colonne Package à côté des prestations que l'on veut masquer.

b) remplir les champs « Libellé forfait » et « Fournisseur » ci-dessous (ce texte sera visible sur le bulletin-devis).

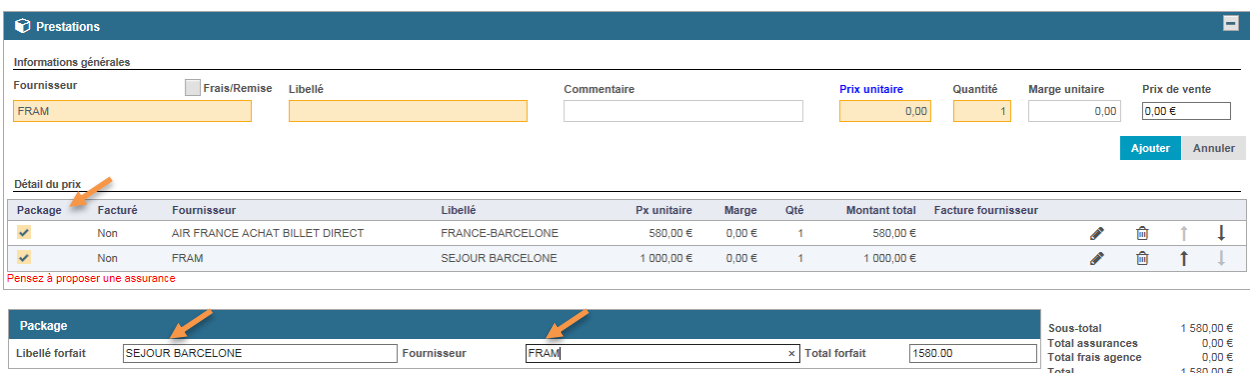

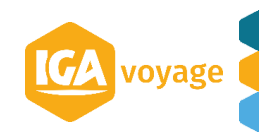

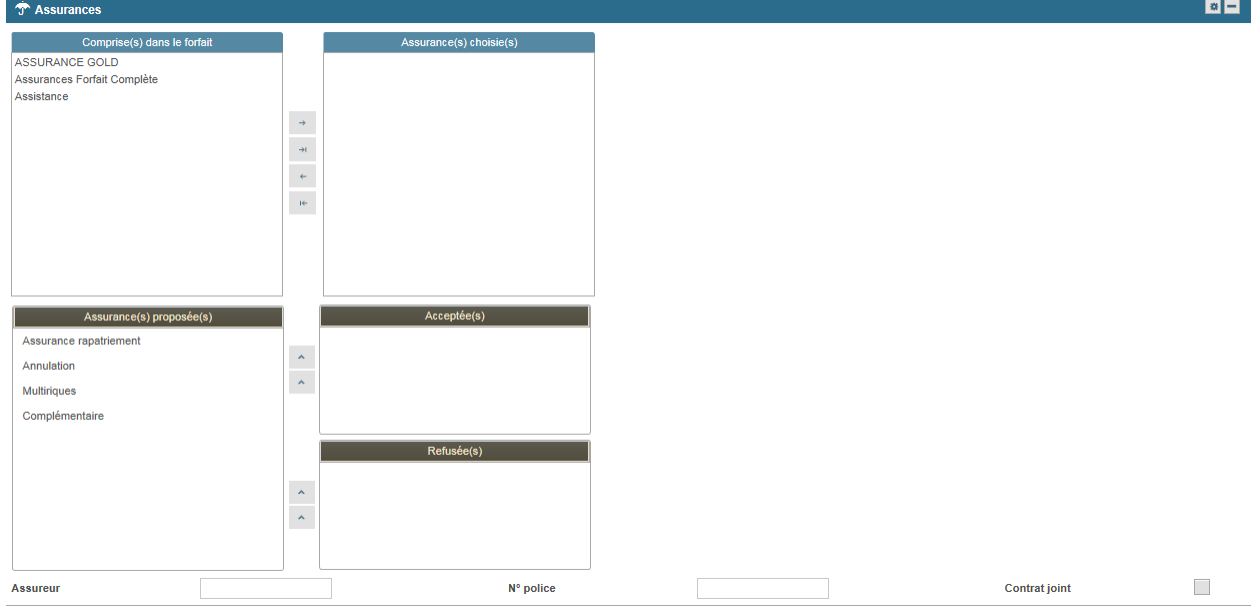

#### *8. Renseigner les champs d'assurance*

#### *9. Renseigner les champs de formalités.*

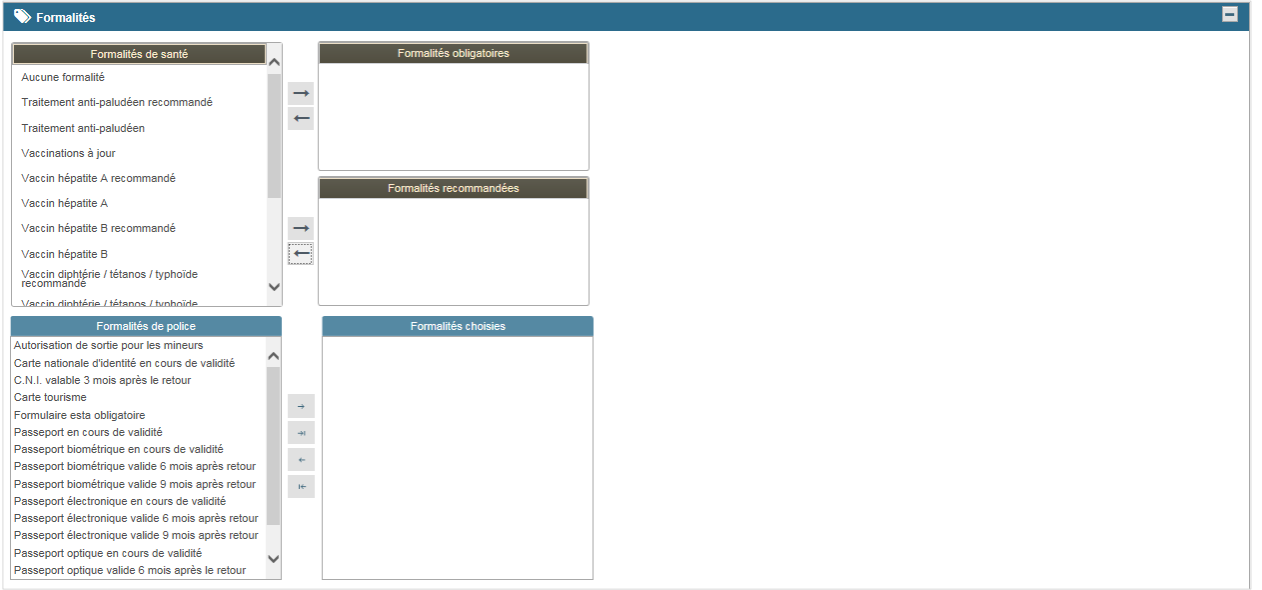

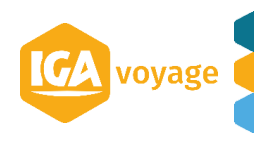

#### *10. Renseigner les conditions d'annulation*

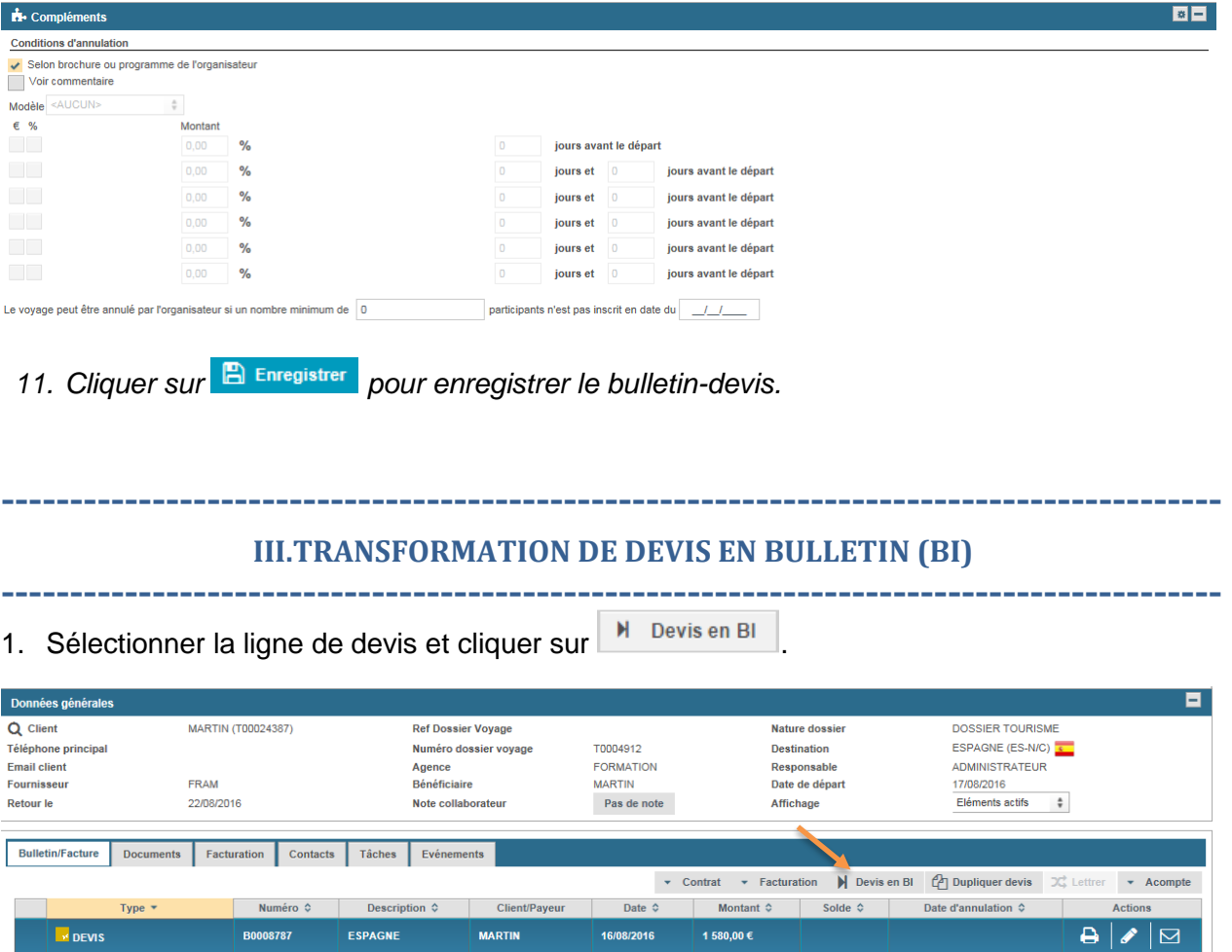

<span id="page-32-0"></span>2. Vérifier l'information et cliquer sur **E** Enregistrer pour enregistrer le BI.

<span id="page-32-1"></span>**----------------------------------------------------------------------------------------- IV. CREATION DE BULLETIN (BI)**

**-----------------------------------------------------------------------------------------** 1. Dossier voyage  $\rightarrow$  Nouveau BI

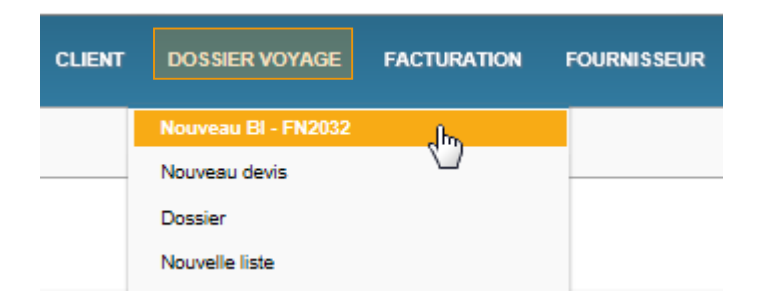

2. Voir la procédure de création de bulletin-devis.

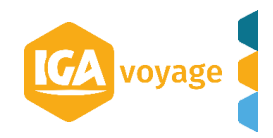

#### **34 Manuel utilisateur V1.6 IGA T-9**

#### <span id="page-33-0"></span>**----------------------------------------------------------------------------------------- V. FACTURATION CLIENT -----------------------------------------------------------------------------------------**

Dans le dossier voyage, aller dans l'onglet « Facturation » ( $\overline{\mathbb{Q}}$ ), cliquer sur le pictogramme  $\square$  $\binom{2}{3}$  à côté de la prestation à facturer, cocher la case  $\binom{3}{3}$ , les champs « Détail de factures » s'activent au-dessous. Renseigner les détails de factures et cliquer sur Enregistrer

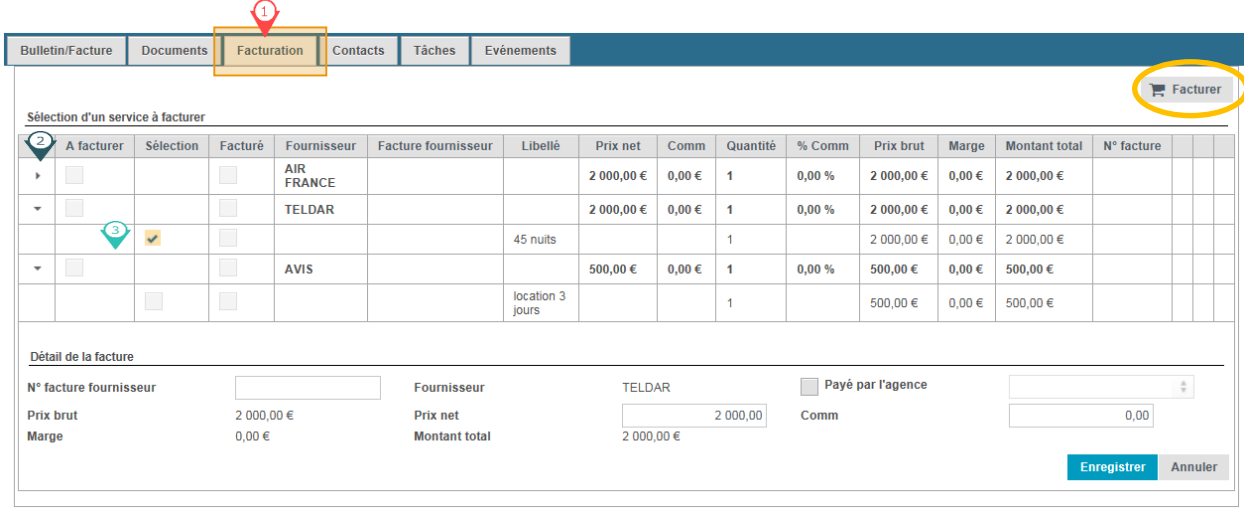

Cliquer sur **F** Facturer pour créer la facture client.

#### **VI. FACTURATION BILLETTERIE GDS DANS LE DV**

<span id="page-33-1"></span>**-----------------------------------------------------------------------------------------**

**-----------------------------------------------------------------------------------------** 1. Dans le DV, cliquer sur Facturation  $\rightarrow$  Message

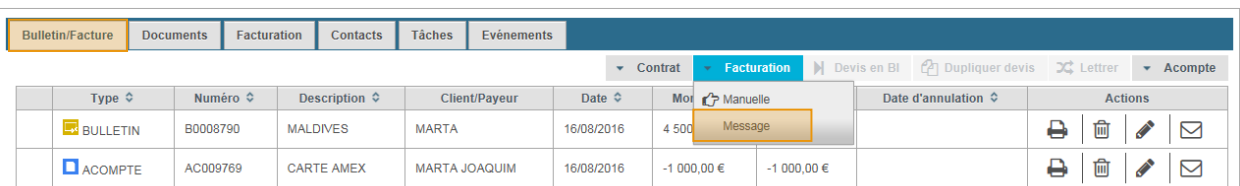

### 2. Cliquer sur **Recharging Pour afficher les messages.**

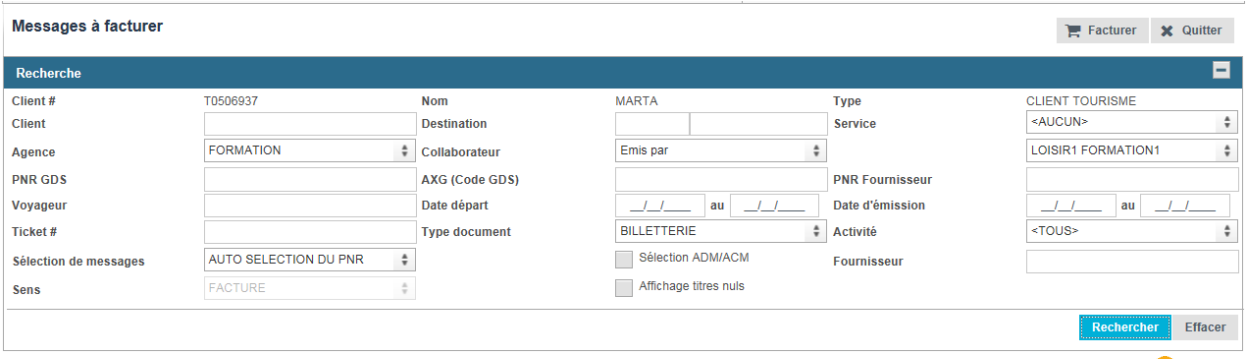

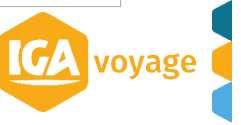

**-----------------------------------------------------------------------------------------**

*N.B. Possibilité d'appliquer les filtres en renseignant les champs de la Recherche.*

- 3. Facturer les messages (cf. fiche Facturation GDS)
- 4. La facture se rajoute automatiquement au DV

<span id="page-34-0"></span>**----------------------------------------------------------------------------------------- VII. FACTURATION BILLETTERIE HORS GDS DANS LE DV**

**-----------------------------------------------------------------------------------------**

1. Dans le DV, cliquer sur Facturation  $\rightarrow$  Manuelle

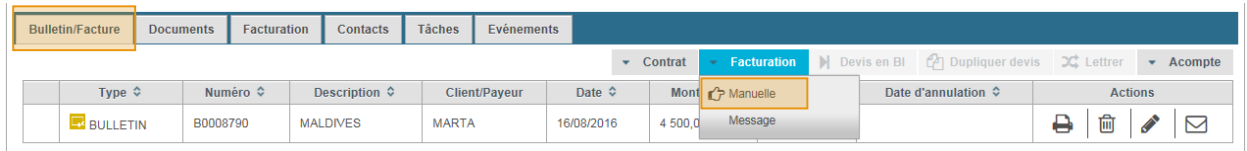

2. Remplir la facture manuelle en renseignant la prestation à facturer (cf. fiche facturation manuelle).

3. La facture se rajoute automatiquement au DV

#### **VIII. AJOUT D'ACOMPTE DANS LE DV**

<span id="page-34-1"></span>**-----------------------------------------------------------------------------------------** - Dans le DV, Acompte  $\rightarrow$  Acompte

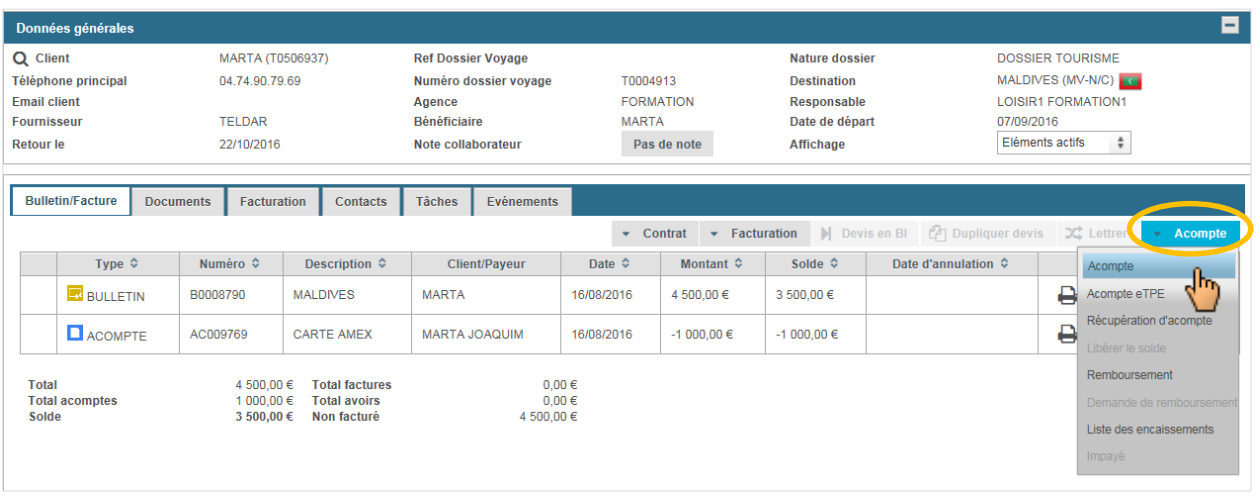

- Remplir les champs et cliquer sur Enregistrer

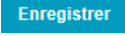

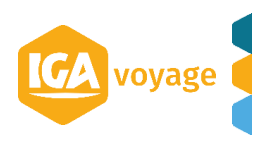

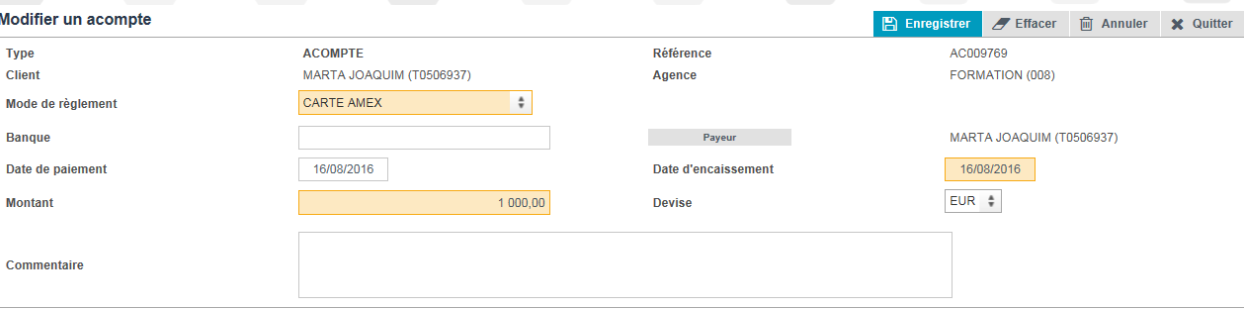

L'acompte se rajoute automatiquement au DV

#### **OU BIEN**

Cliquer sur le pictogramme « modifier » de la ligne de BULLETIN.

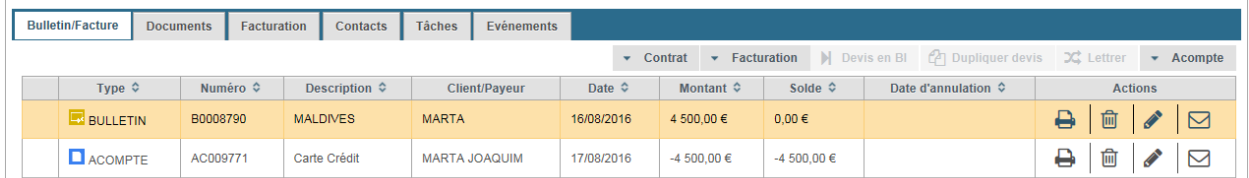

Dans la zone Règlement, renseigner les champs et cliquer sur **Ajouter** 

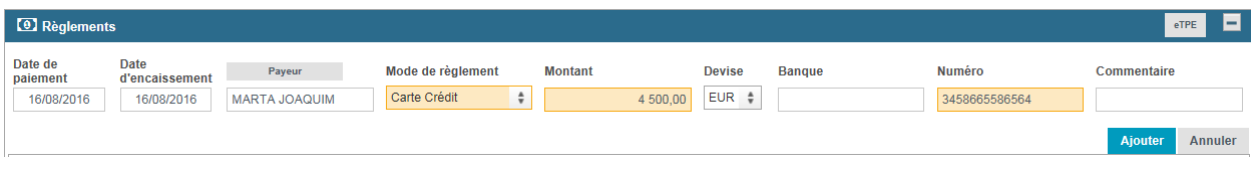

**Cliquer sur** Enregistrer le BI. L'acompte se rajoute au DV

#### <span id="page-35-0"></span>**----------------------------------------------------------------------------------------- IX. AJOUT DE REGLEMENT DANS LE DV**

**-----------------------------------------------------------------------------------------**

Cliquer sur le pictogramme « modifier » de la ligne de la FACTURE.

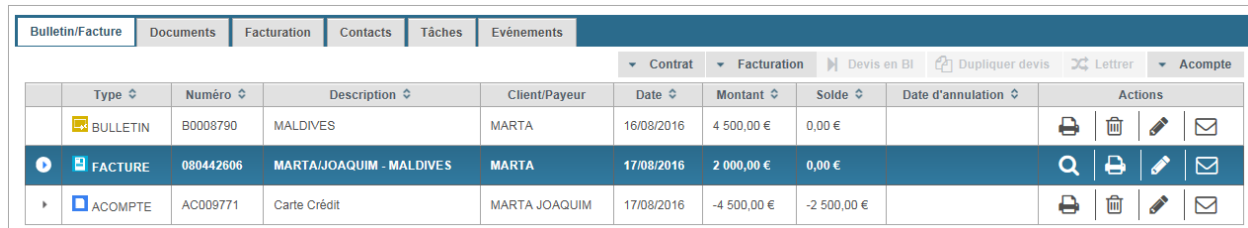

Dans la zone Détail des règlements, renseigner les champs et cliquer sur **Ajouter** 

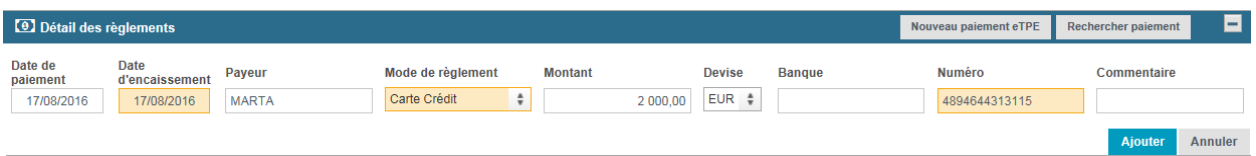

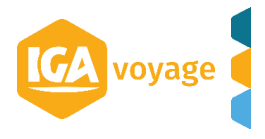

#### Le règlement se rajoute au DV

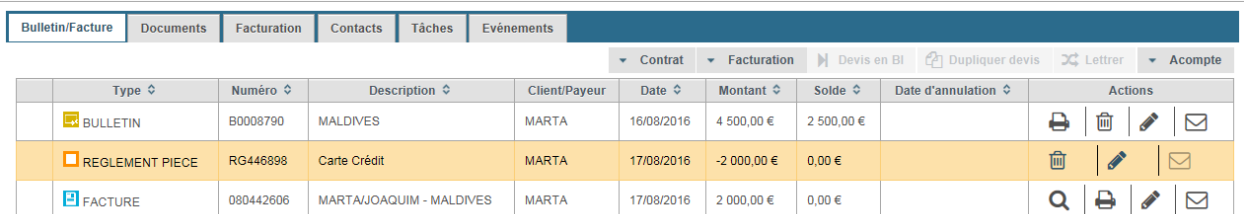

#### <span id="page-36-0"></span>**----------------------------------------------------------------------------------------- X. ANNULATION D'UN BI**

**-----------------------------------------------------------------------------------------**

A partir du dossier voyage, accéder au dossier voyage contenant le bulletin à annuler et cliquer

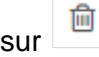

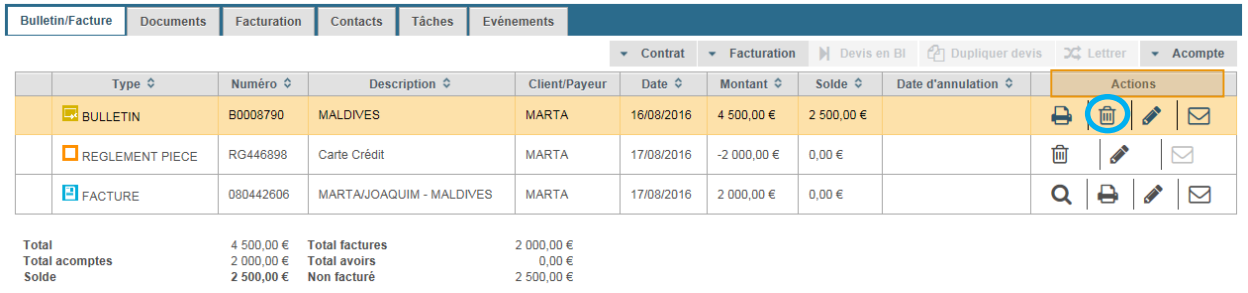

Un pop-up d'alerte est affiché pour confirmer l'annulation :

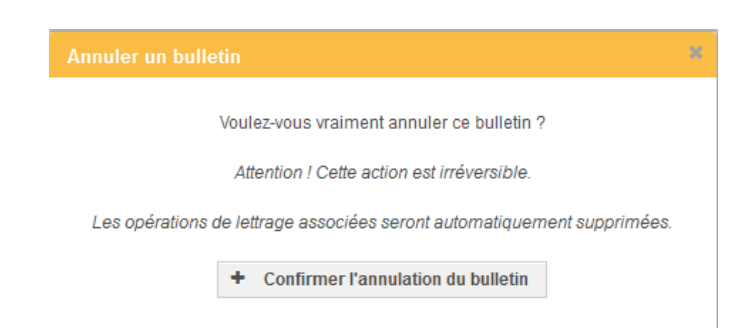

Cliquez sur le bouton **Confirmer l'annulation du bulletin**. Pour annuler cette action, fermer le pop-up à l'aide du bouton **X**.

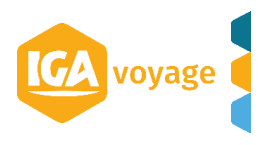

#### L'écran d'annulation est affiché :

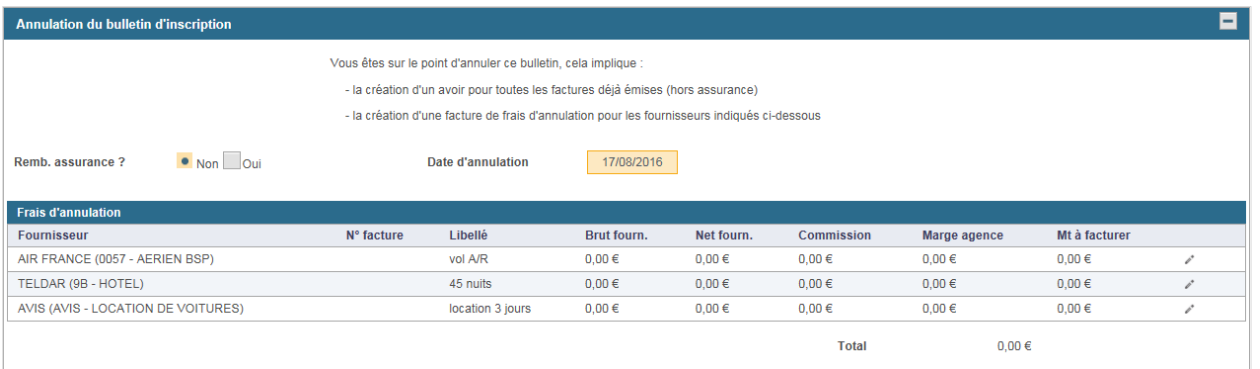

Modifier les frais d'annulation en cliquant sur le bouton **Modifier** présent sur la ligne des frais :

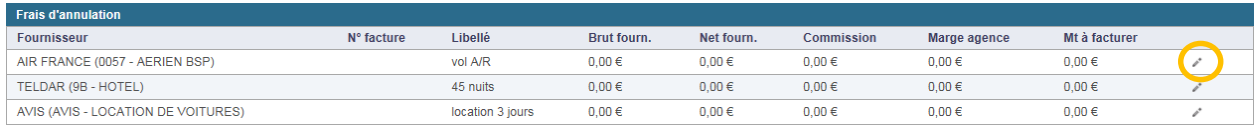

Les champs de saisie sont affichés dans le tableau :

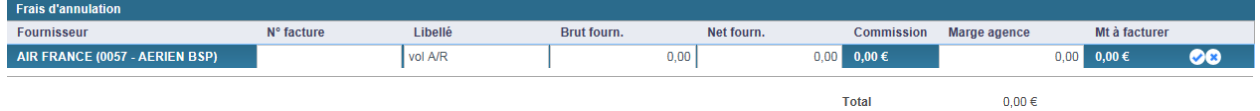

*N.B. La commission s'ajoute à la validation de la ligne.*

Pour valider les informations saisies, cliquez sur le bouton **Valider :** 

Cliquez sur le bouton **Confirmer l'annulation du bulletin** pour annuler définitivement le bulletin.

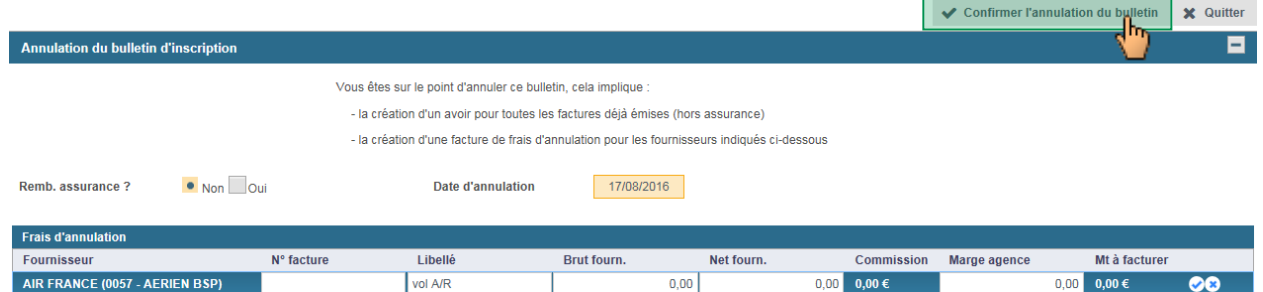

Le BI est annulé dans le DV.

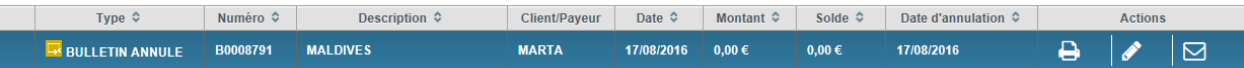

*N.B. Un avoir est généré pour l'intégralité des règlements.* 

*N.B. Le bulletin n'est pas supprimé mais annulé, il est toujours présent dans le dossier voyage, avec le libellé ANNULE.*

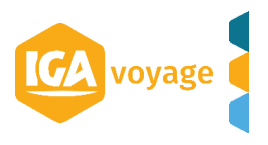

<span id="page-38-0"></span>*PRODUCTION*

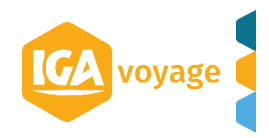

#### <span id="page-39-0"></span>**------------------------------------------------------------------------------------------ III. CREATION DE PROJET ------------------------------------------------------------------------------------------**

#### Production  $\rightarrow$  Nouveau projet

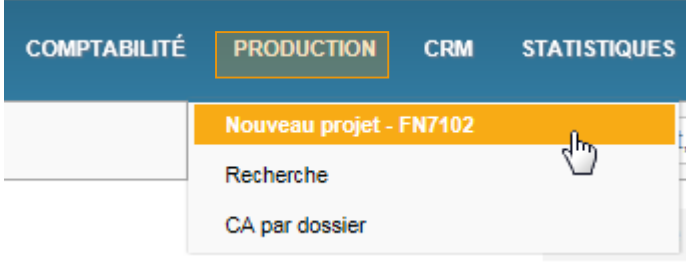

Si nouveau client, renseigner les champs et cliquer sur Créer client et dossier production

Si client existant, choisir le client et cliquer sur **Créer dossier production** 

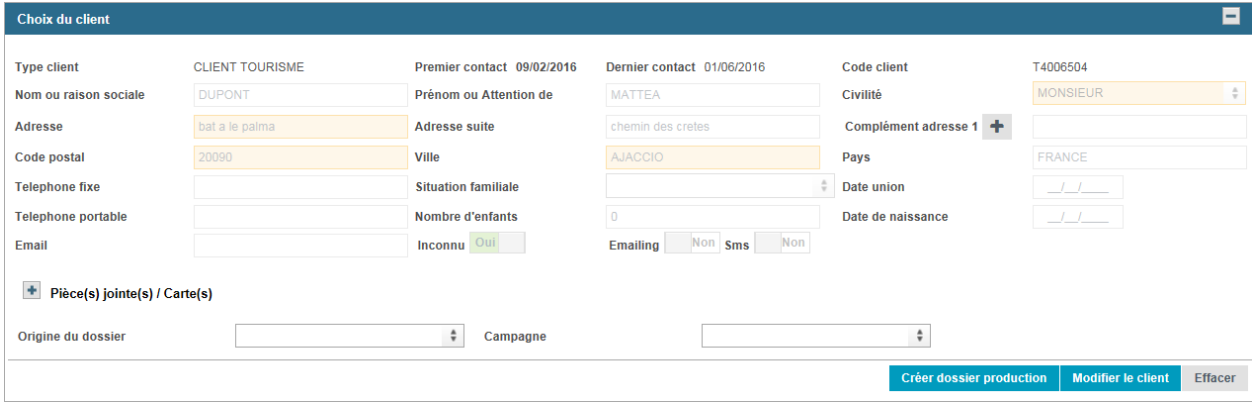

Renseigner les qualifications du besoin et cliquer sur **Valider** 

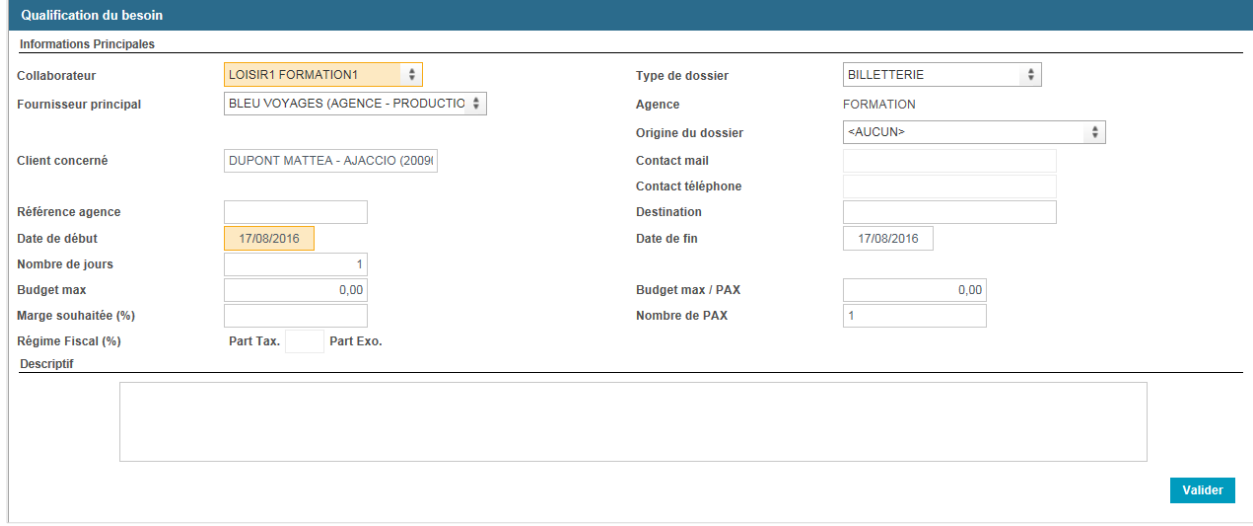

*NB. Les champs en rouge sont obligatoires.* 

*Dans les champs non obligatoires – renseigner les champs suivants : Type de dossier, Référence agence, Destination, Nombre de pax.* 

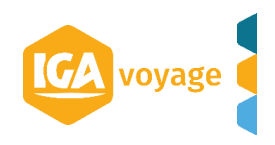

#### <span id="page-40-0"></span>**------------------------------------------------------------------------------------------ IV. CREATION DE DOSSIER DE VOYAGE ------------------------------------------------------------------------------------------**

#### Ventes  $\rightarrow$  Ajouter un dossier de voyage

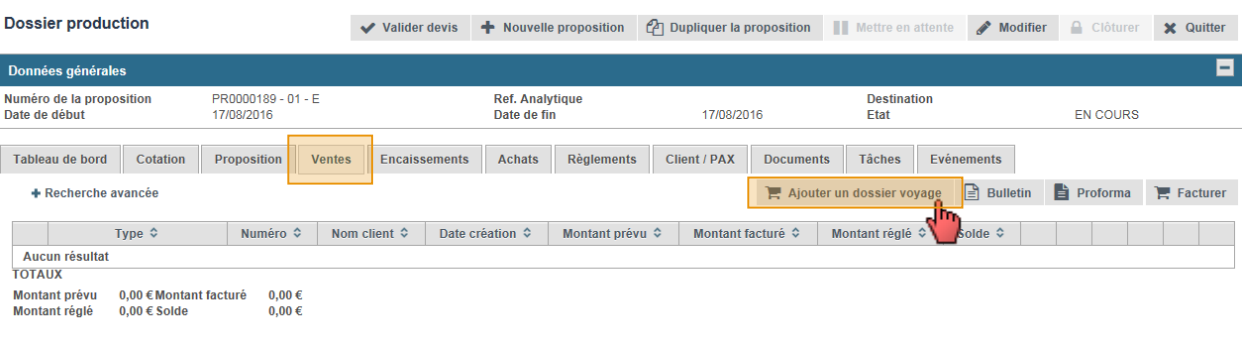

# Cliquer sur Créer dossier

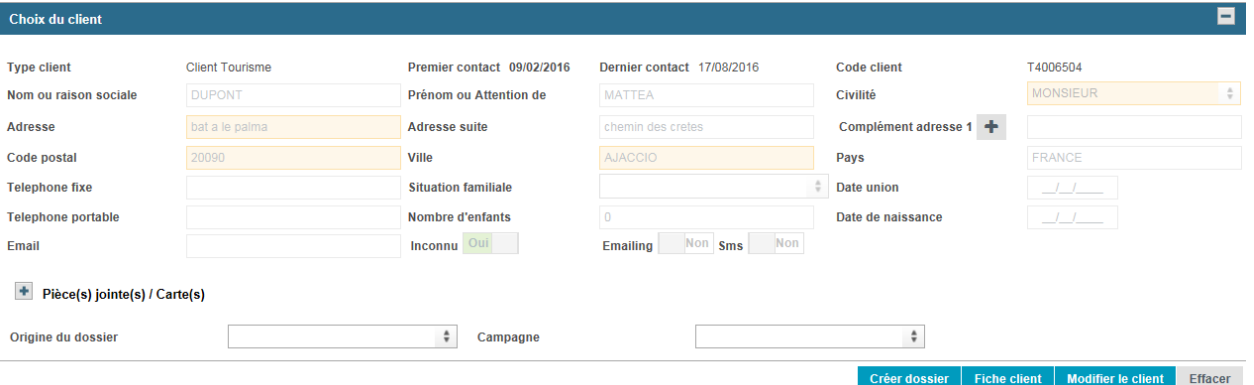

#### - Le dossier de voyage vide se rajoute au dossier de production.

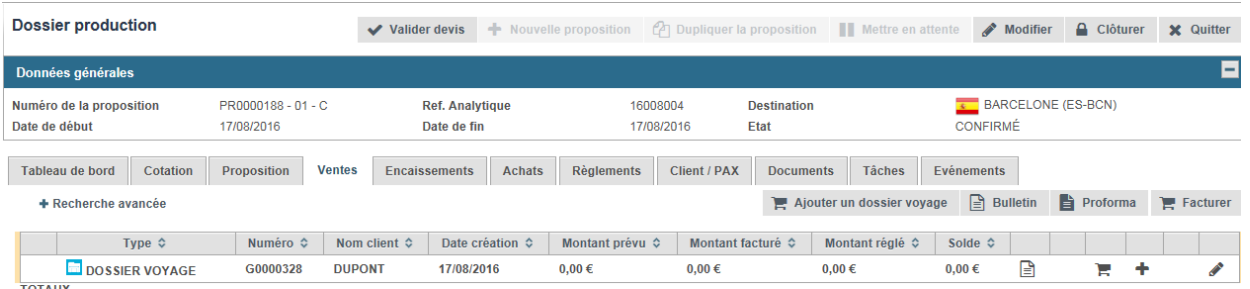

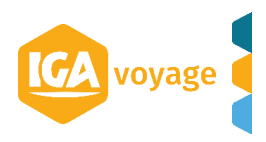

#### <span id="page-41-0"></span>**------------------------------------------------------------------------------------------ V. CREATION BULLETIN D'INSCRIPTION ------------------------------------------------------------------------------------------**

#### Ventes  $\rightarrow$  Bulletin

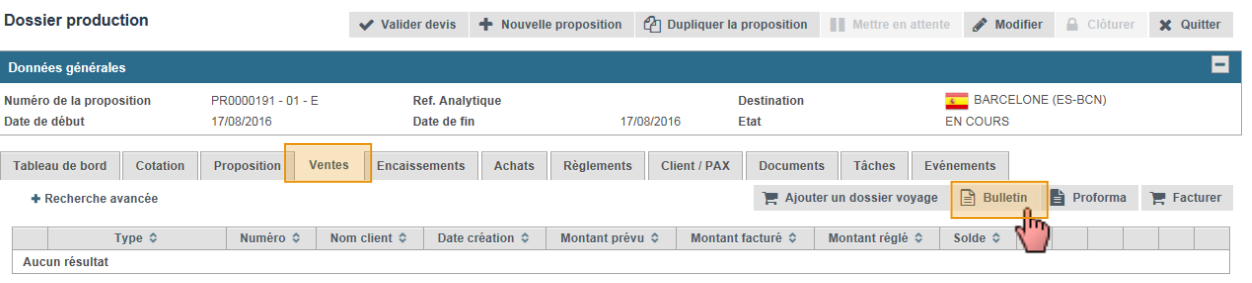

# Cliquer sur Créer bulletin

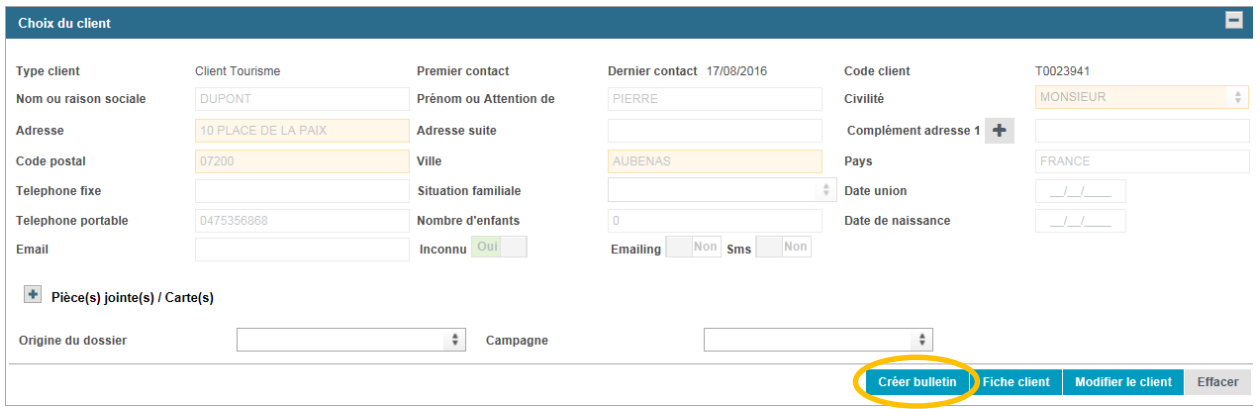

Remplir le bulletin (cf. fiche DOSSIER VOYAGE – CREATION BULLETIN) et cliquer sur

 $\mathbb{B}$  Enregistrer

.

#### Le **dossier de voyage** et le **bulletin d'inscription** se rajoutent au dossier de production.

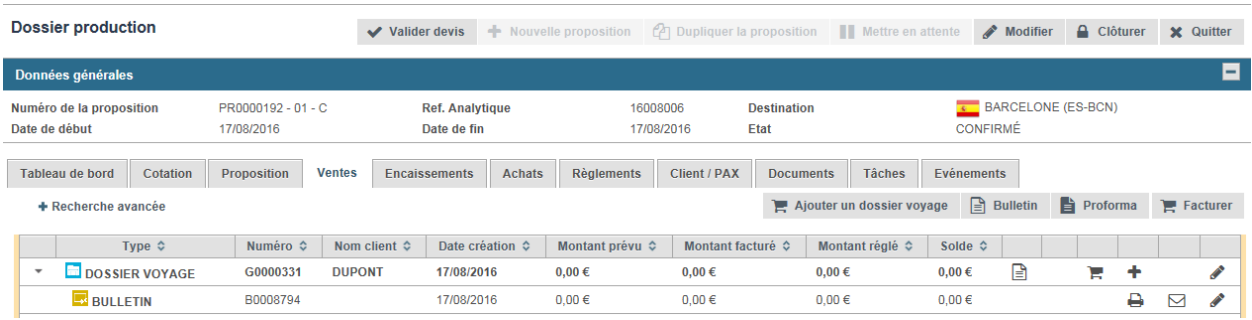

**---------------------------------------------------------------------------------------**

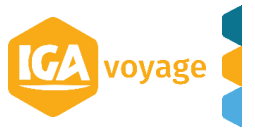

#### <span id="page-42-0"></span>**VI. CREATION FACTURE CLIENT ------------------------------------------------------------------------------------------**

- Cliquer sur le pictogramme de la ligne BULLETIN.

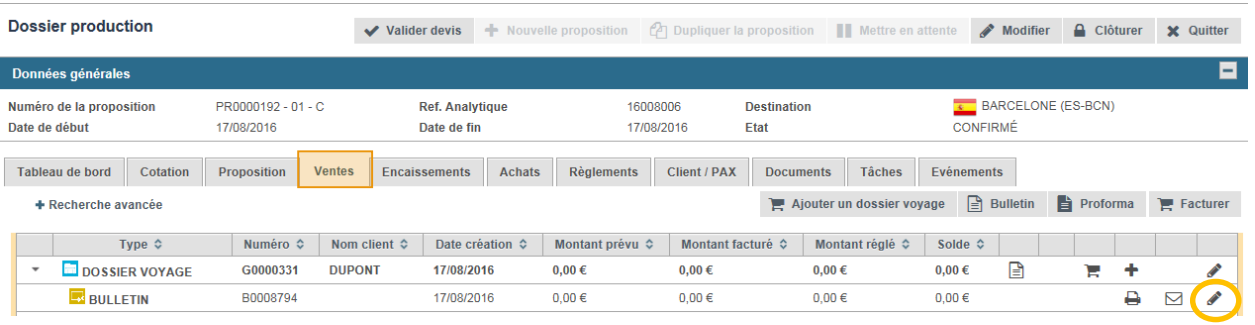

# - Cocher les prestations à facturer dans la rubrique « Prestations » et cliquer sur **E** Enregistrer

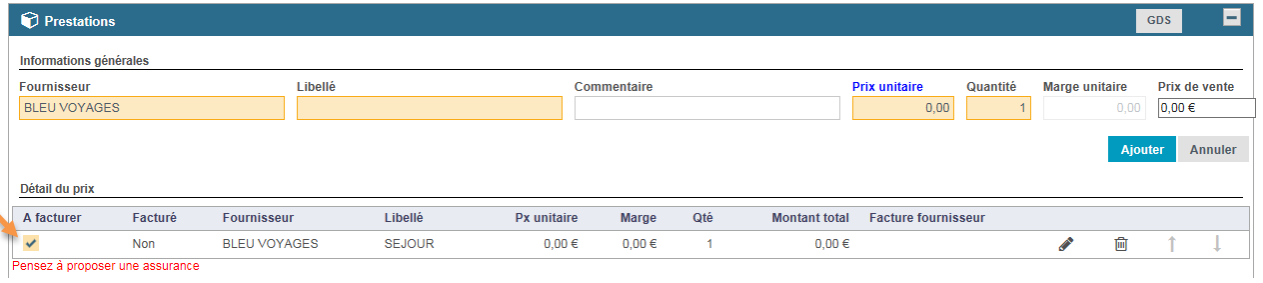

# - L'écran **Facturation** s'ouvre. Vérifier la facture et cliquer sur **E Enregistrer**

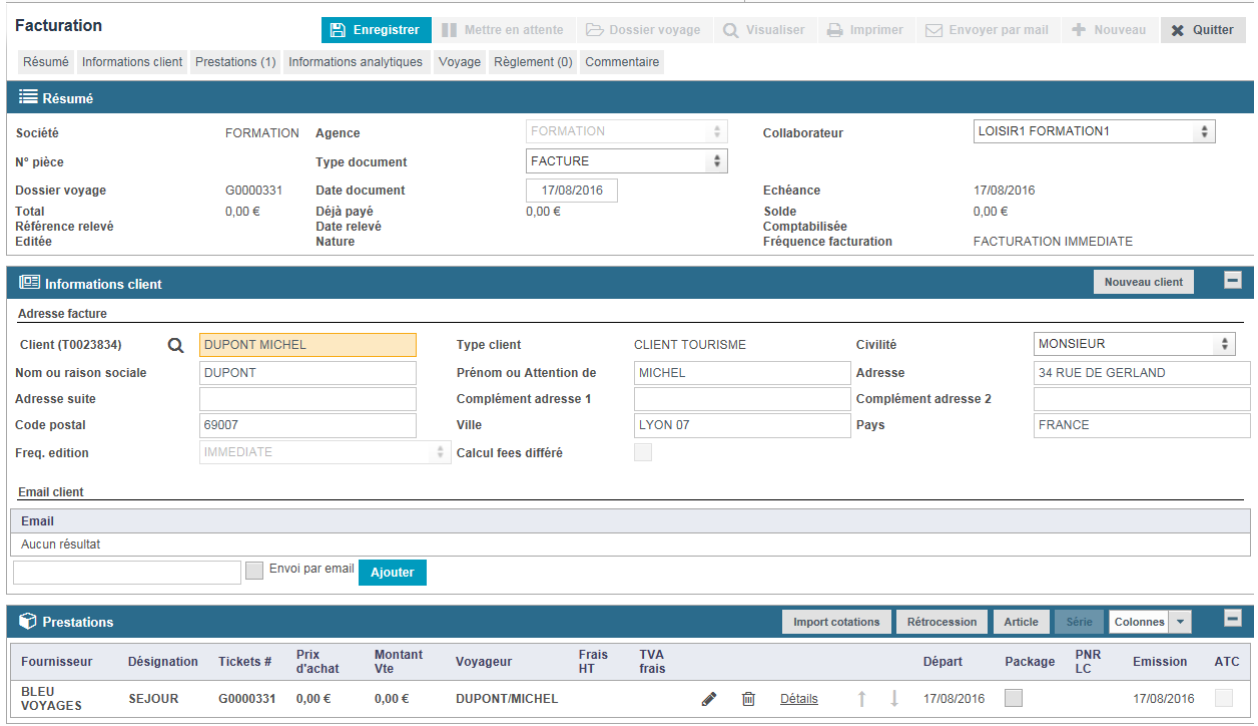

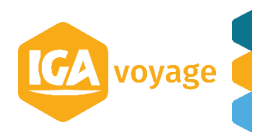

#### - Le numéro de facture apparait et la facture se rajoute au dossier de production.

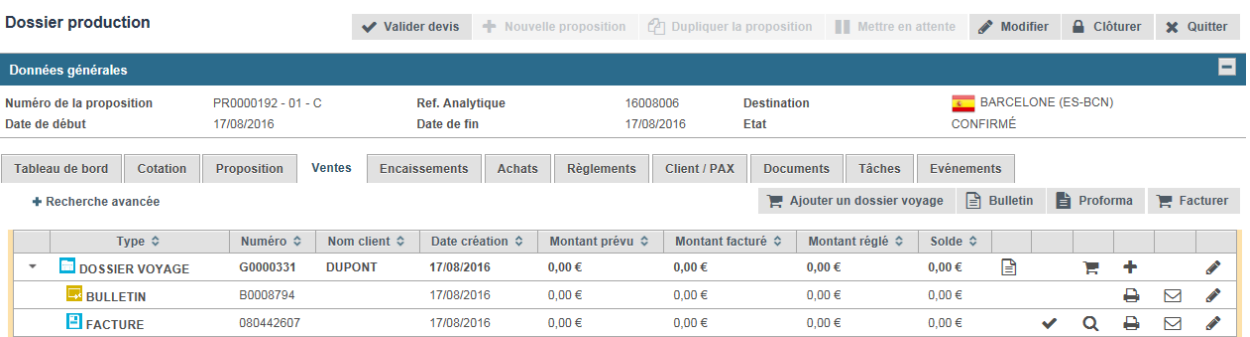

#### <span id="page-43-0"></span>**------------------------------------------------------------------------------------------ VII. FACTURATION FOURNISSEUR HORS GDS**

**------------------------------------------------------------------------------------------**

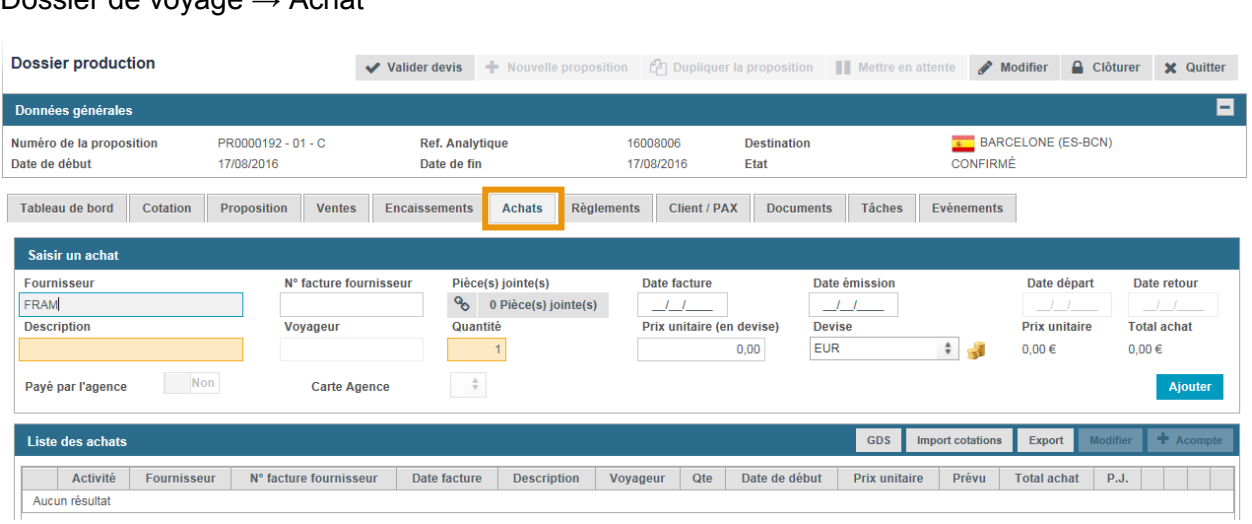

Remplir l'information sur les fournisseurs (sauf aérien GDS) et cliquer sur Ajouter

La facture fournisseur se rajoute sur la liste des achats.

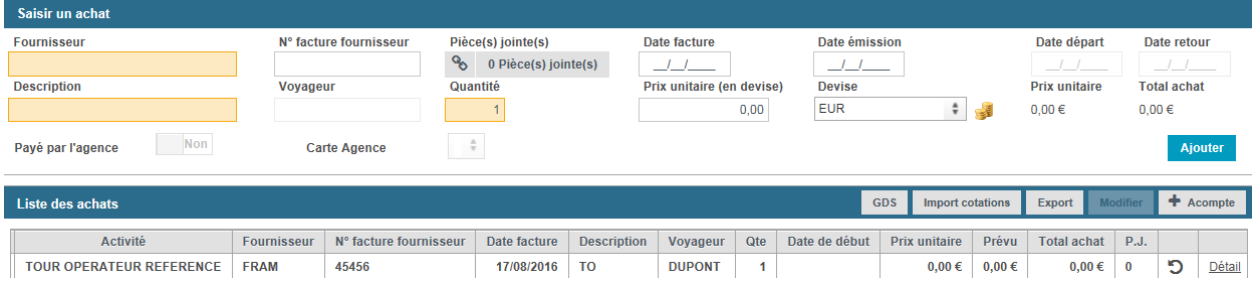

*N.B. Si la ligne d'achat ajouté est rouge – l'achat n'est pas validé faute d'information (ex. : date de facture, N° de facture etc.)* 

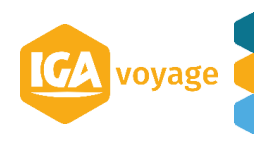

#### Dossier de voyage → Achat

#### <span id="page-44-0"></span>**------------------------------------------------------------------------------------------ VIII. FACTURATION FOURNISSEUR GDS**

**------------------------------------------------------------------------------------------**

#### Cliquer sur <sup>GDS</sup> pour importer la prestation GDS.

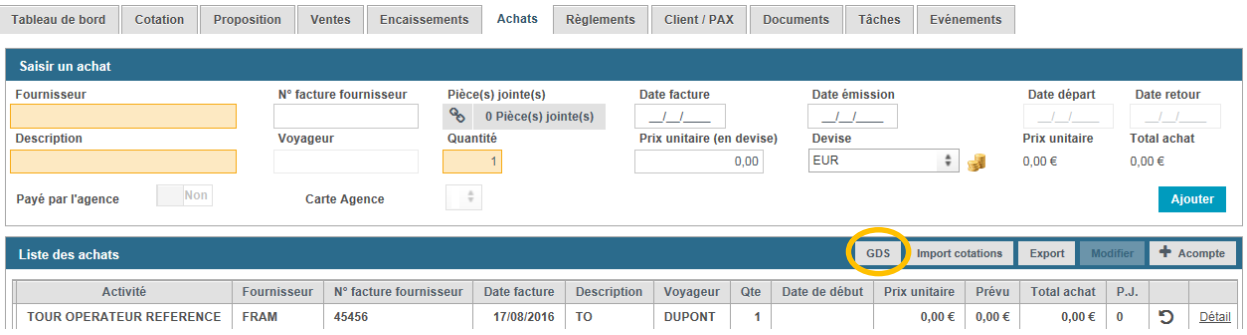

#### L'écran « Messages à importer dans les achats » s'affiche.

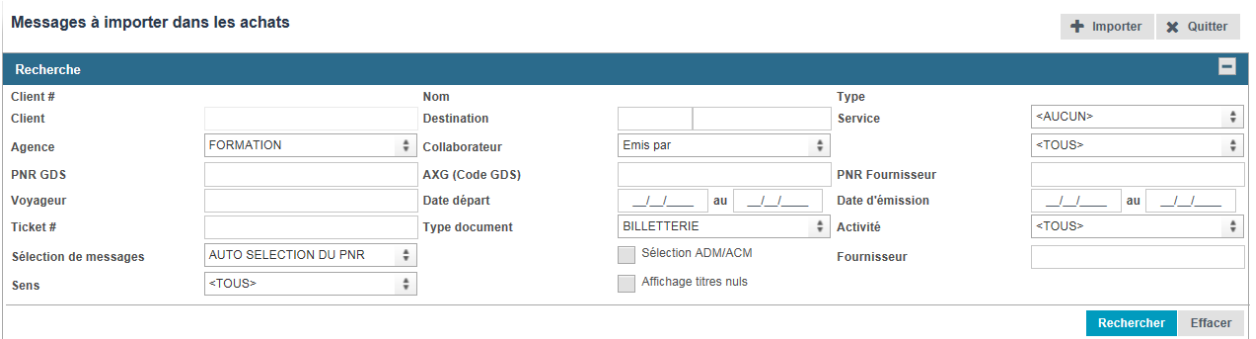

## Cliquer sur Rechercher sélectionner la prestation à importer et cliquer sur + Importer.

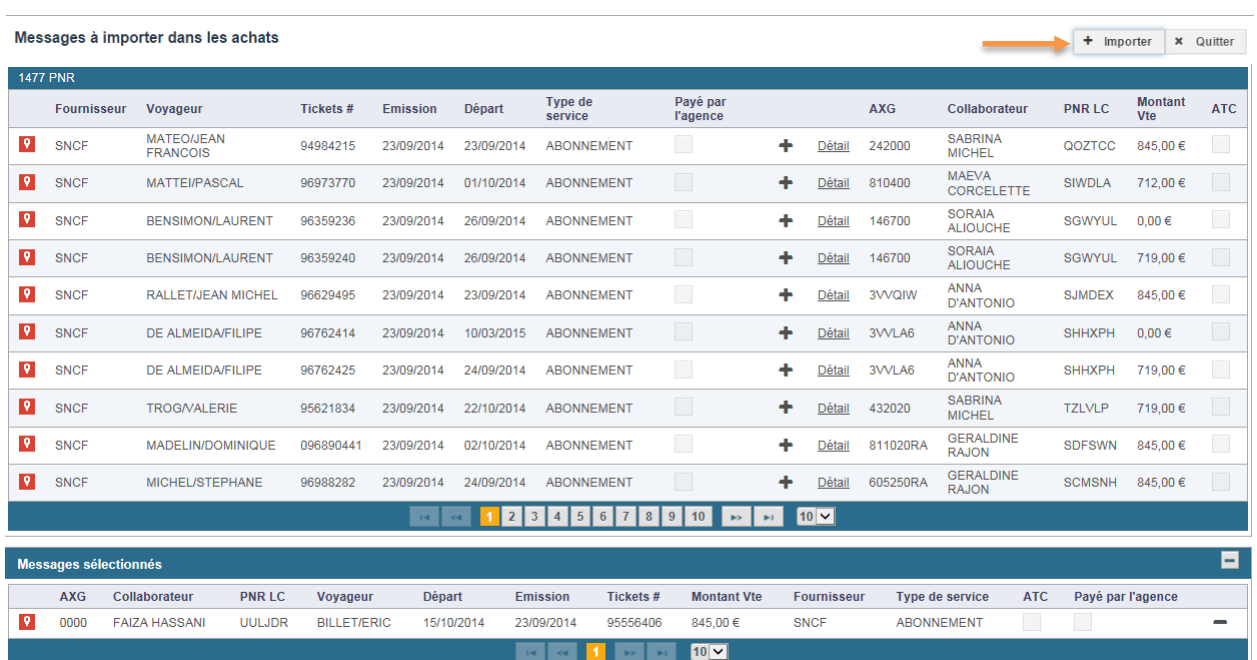

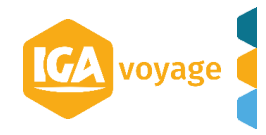

## La prestation se rajoute sur la liste des achats.

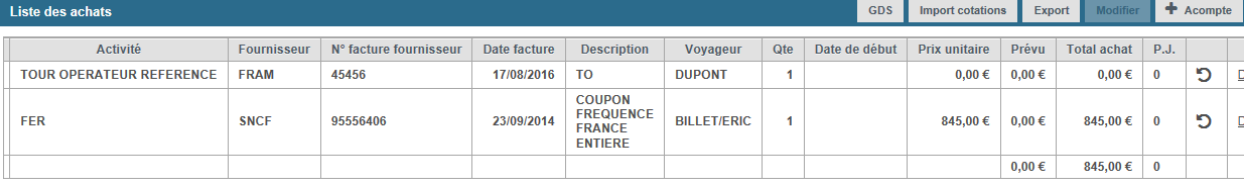

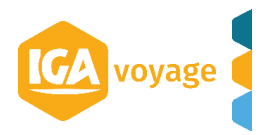

# <span id="page-46-0"></span>*RELEVES*

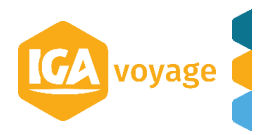

#### <span id="page-47-0"></span>**---------------------------------------------------------------------------------------------- IX. PARAMETRAGE DES RELEVES**

**----------------------------------------------------------------------------------------------**

#### **Relevé**

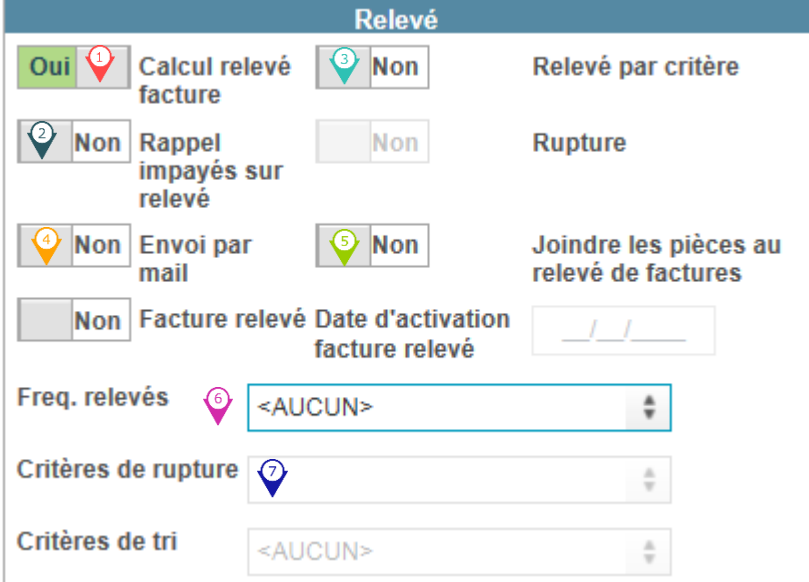

Client  $\rightarrow$  Recherche /Créer client  $\rightarrow$  fiche Client  $\rightarrow$  fiche Facturation  $\rightarrow$  Relevé

- Cliquer sur OUI pour activer une génération de relevé client
- Cliquer sur OUI pour faire apparaître sur le relevé à l'édition un rappel des impayés
- **Activer un relevé par critère**
- Cliquer sur OUI pour activer l'envoi des relevés par email.
- Cliquer sur OUI pour joindre les factures à l'envoi du relevé.
- Choisir la fréquence de génération (DECADE, A LA DEMANDE, FIN DE MOIS etc.)

<span id="page-47-1"></span>**----------------------------------------------------------------------------------------------**

**----------------------------------------------------------------------------------------------**

 $\odot$  Choisir des critères de rupture (si Relevé par critère est activé).

#### **X. EDITION MANUELLE DES RELEVES**

#### Facturation  $\rightarrow$  Edition des relevés de factures

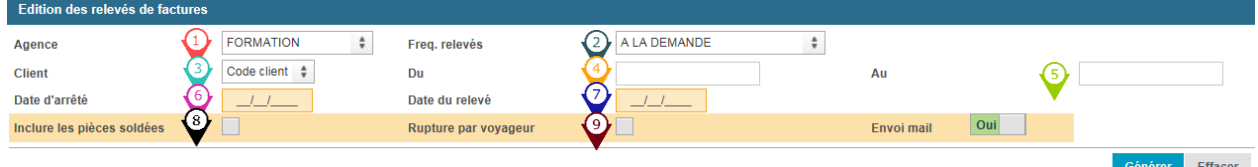

Choisir l'agence en cas de plusieurs points de vente (agence principale se met par défaut)

Choisir la fréquence des relevés (*DECADE*, *QUINZAINE*, *FIN DE MOIS*, *A LA DEMANDE* etc.) afin d'affiner le filtre des clients par rapport à la fréquence indiquée dans la fiche CLIENT. Choisir le filtre d'indication client dans le menu déroulant (Nom Client/ Code client)

Renseigner le client par nom/code client en fonction du paramètre choisi dans le menu déroulant du champ précédent.

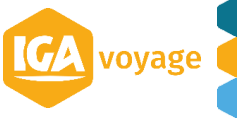

Renseigner un nouveau client par nom/code client en fonction du paramètre choisi précédemment dans le cas d'édition des relevés pour plusieurs clients.

Indiquer le nom identique au champ précédant dans le cas d'édition de relevé pour le même client.

*N.B. Dans le cas de génération de relevés pour plusieurs clients, seulement les clients dont le N° de compte se trouve entre le champ d) et e) seront pris en compte.* 

Choisir la date d'arrêté de relevé. Choisir la date d'édition de relevé.  $\hat{\mathbf{C}}$  Cocher si relevé doit inclure les pièces non soldées.  $\ddot{\textbf{Q}}$  Cocher si le relevé doit avoir une rupture par vovageur. **----------------------------------------------------------------------------------------------**

**XI. CONSULTATION DES RELEVES**

<span id="page-48-0"></span>**----------------------------------------------------------------------------------------------**

Facturation  $\rightarrow$  Recherche des Relevés

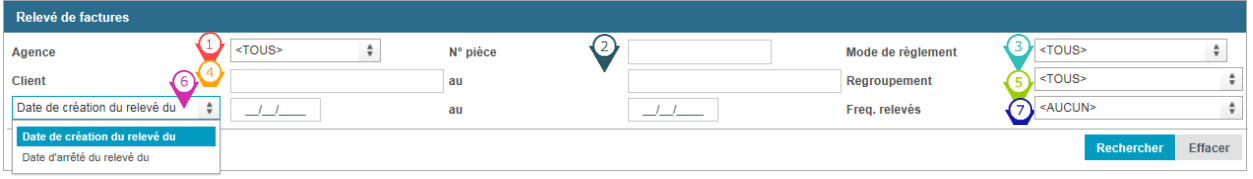

Affiner la recherche en renseignant un ou plusieurs critères suivants :

- Le point de vente
- <sup>2</sup> Le N° de relevé
- **E** Le mode de règlement
- Le N°/nom du client
- Le nom de regroupement pour afficher les relevés des comptes du regroupement
- La date de création/arrêté de relevé
- La fréquence de relevé

Cliquer sur Rechercher pour lance la recherche.

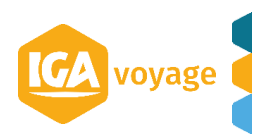

IGA voyage